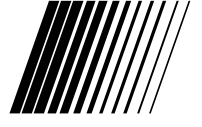

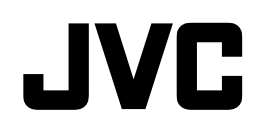

**LT-19A10BU** LT-19DA2BU LT-19DA2BJ LT-19DA2BN LT-19DD1BU  $LT-19DD1BJ$ LT-19DD1BN

## **LCD TELEVISION**

**LT-22A10BU** LT-22DA2BU LT-22DA2BJ LT-22DA2BN LT-22DD1BU LT-22DD1BJ LT-22DD1BN

## **INSTRUCTIONS**

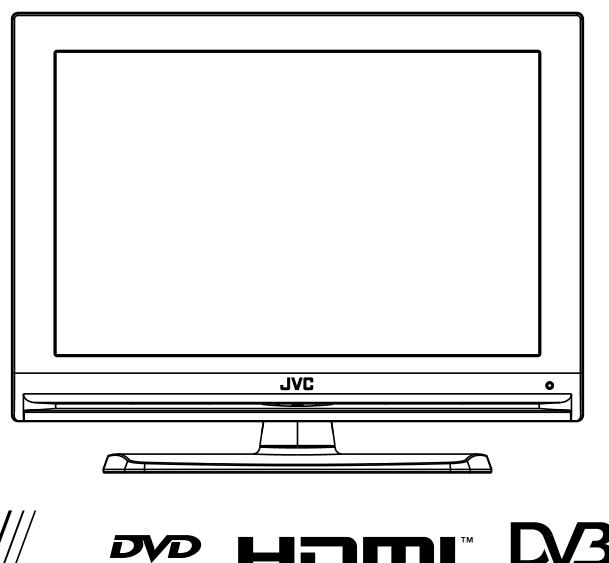

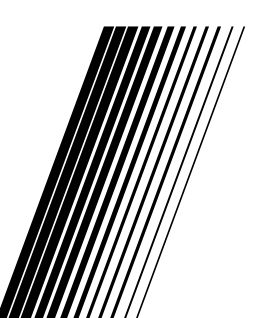

HDMI, the HDMI Logo and High Definition Multimedia Interface are trademarks or registered trademarks of HDMI Licensing LLC.

Digital Video

DVB is a registered trademark of the DVB Project.

HIGH-DEFINITION MULTIMEDIA INTERFACE

Dear Customer, This apparatus is in conformance with the valid European directives and standards regarding electromagnetic compatibility and electrical safety. European representative of Victor Company of Japan, Limited is: JVC Technical Services Europe GmbH Postfach 10 05 04 61145 Friedberg Germany

#### **Information for Users on Disposal of Old Equipment and Batteries**

#### **[European Union**]

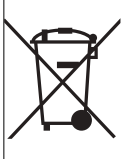

These symbols indicate that the electrical and electronic equipment and the battery with this symbol should not be disposed of as general household waste at its end-of-life. Instead, the products should be handed over to the applicable collection points for the recycling of electrical and electronic equipment as well as batteries for proper treatment, recovery and recycling in accordance with your national legislation and the Directive 2002/96/EC.

**Products** 

By disposing of these products correctly, you will help to conserve natural resources and will help to prevent potential negative effects on the environment and human health which could otherwise be caused by inappropriate waste handling of these products. For more information about collection points and recycling of these products, please contact your local municipal office, your household waste disposal service or the shop where you purchased the product.

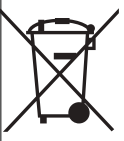

Penalties may be applicable for incorrect disposal of this waste, in accordance with national legislation.

#### **[Business users]**

If you wish to dispose of this product, please visit our web page http://www.jvc.eu to obtain information about the take-back of the product.

**Battery Notice:** The sign Pb below the Symbol for batteries Indicates that this battery Contains lead.

#### **[Other Countries outside the European Union]**

These symbols are only valid in the European Union. If you wish to dispose of these items, please do so in accordance with applicable national legislation or other rules in your country for the treatment of old electrical and electronic equipment and batteries.

# **INTRODUCTION**

Thank you for purchasing the Liquid Crystal Display Television. Your LCD TV will bring you years of high-quality viewing enjoyment. It is also extremely easy to operate, and provides exceptionally high image quality.

The LCD TV is also extremely versatile. You can install your television on the wall (optional wallmounting kit is required) or set it on a table, and it can be used under any type of illumination. This manual will explain the operation of the LCD TV , including the set's functions and features and other important information. Before installing or operating your liquid crystal display television, please take the time to thoroughly read this manual, particularly the sections on safety.

## **SAFETY INSTRUCTIONS**

\*Unplug this product from the wall outlet before cleaning. Do not use liquid cleaners or aerosol cleaners. Use a damp cloth for cleaning.

\*When Cleaning the TV set, please use the cleaning cloth which doesn't contain volatilization materials. \*Never scratch the TV screen and cabinet with sharp object including nail

and blade.

\*Keep the product away from heat sources such as radiators, hearts,

 stoves and other heat-generating products(including amplifiers). \*Do not use attachments not recommended by the manufacturer. Use of improper attachments can result in a accidents.

\*Never insert an objet into the product through vents or openings. High

voltage flows in the product, and inserting an objet can cause electric shock

 and/or short internal parts. For the same reason ,do not spill water or liquid on the product. \*When mounting the product on a wall or ceiling, be sure to install the product according to the method

 recommended by the manufacturer. This is a safety feature. \*Do not use this product near water-for example, near a bathtub, washbowl, kitchen sink, or laundry tub ,in a wet basement, or near a swimming pool, and the like.

\*Do not overload wall outlets ,extension cords, or convenience receptacles on other equipment as this can result in a risk of fire or electric shock.

#### **Precautions When Displaying a Still Image**

A Still image may cause permanent damage to the TV screen.

\* Do not leave the screen in pause mode for more than two hours as you may experience temporary or permanent image burn.

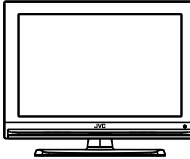

To avoid this image burn, please decrease picture Brightness and contrast ratio in pause mode.

The warranty will not cover the damage caused by above reason.

Do not leave the screen (Playing a game or watching a movie) in pause mode for extended periods of time, for as a result the borders may leave traces.

To avoid this please decrease picture Brightness and contrast ratio in pause mode.

**Warning**: To prevent the spread of fire, keep candles or other open flames away from this product at all times.

1

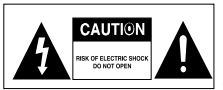

To reduce the risk of electric shock ,do not remove cover(or back).No user serviceable parts inside. Refer servicing to qualified service personnel. Indicates a situation which, if not avoided, could damage the equipment or other apparatus.

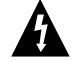

This symbol indicates dangerous voltage inside the TV that presents a risk of electric shock or personal injury.Indicates a hazardous situation which,if not avoided,could result in serious injury.

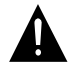

This symbol indicates important instructions accompanying the TV.

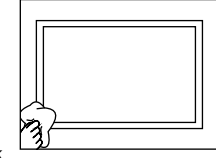

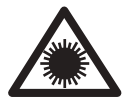

#### **Class 1 laser products**

This product contains a low power laser device, danger of invisible laser radiation when open and interlocks defeated. Avoid exposure to beam.

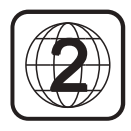

This unit is designed and manufactured to respond to the Region Management information that is recorded on a DVD disc. The region number of this player is "2".If the region number described on the DVD discs does not correspond to the Region number described on the DVD discs does not correspond to the Region number of this player, the player will not play this disc.

This player will play DVD discs made for"ALL"regions,Therefore,this player will play DVD discs marked with labels containing the region number"2'or"ALL"

#### **Power supply(only for UK)**

#### **Make sure the voltage marked on the rating plate on the rear of the TV matches the supply in your area.**

An incorrect supply voltage is dangerous and may result in a fire or damage to the product. The manufacturer accepts no responsibility for any damage or injury resulting from supplying this product with any voltage other than that specified on the rating plate. See the instruction book for the exact voltage range.

. The rating plate may be located on the underside of the product.

#### **Mains plug and mains lead**

We have fitted this equipment with a standard mains plug.

. If you cut off the mains plug or fit a different type, destroy the old plug, as it is dangerous to insert it into a liver power outlet.

- . If a fuse is fitted to the plug, remove the fuse before throwing the plug a way.
- . Carefully follow the wiring instructions supplied with a new mains plug.
- . Never use a fused mains plug without the fuse cover.
- . If the mains lead becomes damaged, it must be replaced by the manufacturer, its service agent or simi arly qualified person with an approved mains lead of the same type and rating to avoid a hazard.
- . Make sure the mains lead cannot be walked or crushed, chafed or cut and that it is routed in such away as to reduce the risk of a tripping hazard.
- . Do not let the mains lead hang over edge of a table or counter.
- . Do not immerse the mains lead or mains plug in water.
- . In the event of an electrical short circuit, earthing reduces the risk of electric shock by providing an escape wire for the electric current.
- . Earthed (Class I) equipment must be connected to a mains power outlet with a protective earthing connection

#### **Mains plug wiring for the UK**

In a re-wirable plug the wires in the mains lead of this equipment must be connected as follows.

- . The wire coloured brown must be connected to the terminal that is marked with the letter L.
- . The wire coloured blue must be connected to the terminal that is marked with the letter N.
- . For class I(**earthed**)equipment the wire coloured green and yellow must be connected to the earth terminal winch is marked  $E$ , or  $\frac{1}{2}$
- . For Class II**(double insulated**)equipment there is no green or green and yellow wire. Do not connect anything to the earth terminal winch is marked E, or  $\stackrel{\text{I}}{=}$
- . You must make sure the mains lead is firmly secured under the cord clamp.

#### **Mains fuse**

UK standard(BA1363)plugs must be fitted with a BS1362 standard fuse. Please see the operating instructions for the correct fuse rating.

#### **Ventilation**

If the product is used in a cabinet, allow at least a 10cm gap all around. Don't obstruct the ventilation slots, including those underneath, with soft furnishings. Overheating will increase the risk of fire.

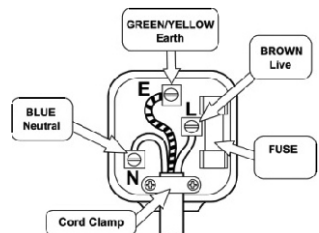

## **CONTENTS**

#### **Connection And Preparation For Use**

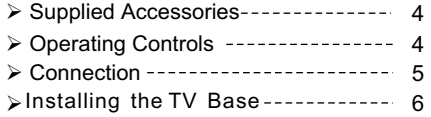

#### **Using The Remote Control**

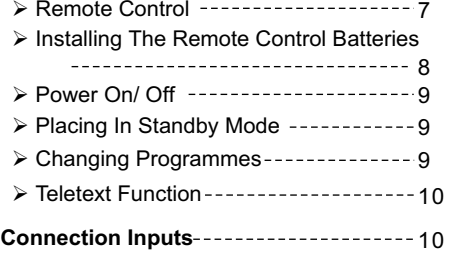

#### **Basic Operation**

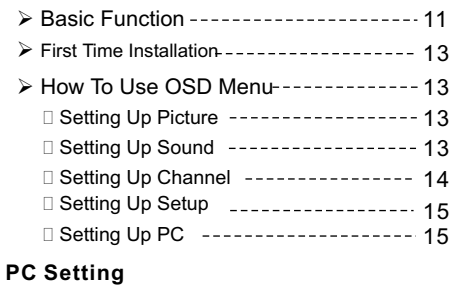

## $\sum$  Setting Up Your DC Settle

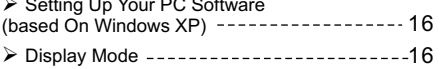

#### **DTV(digital TV) Introduction**

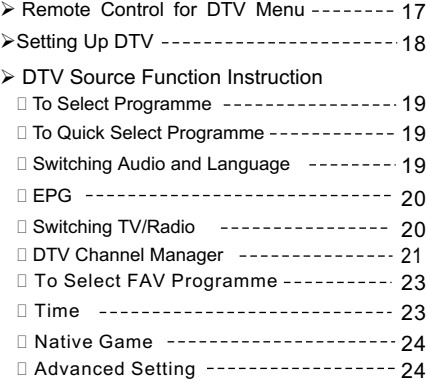

#### **DVD Player ( Optional )**

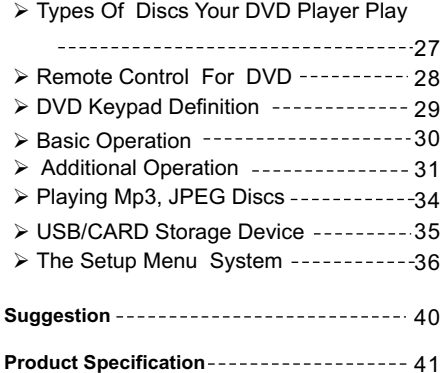

## **Connection And Preparation For Use**

### **Supplied Accessories**

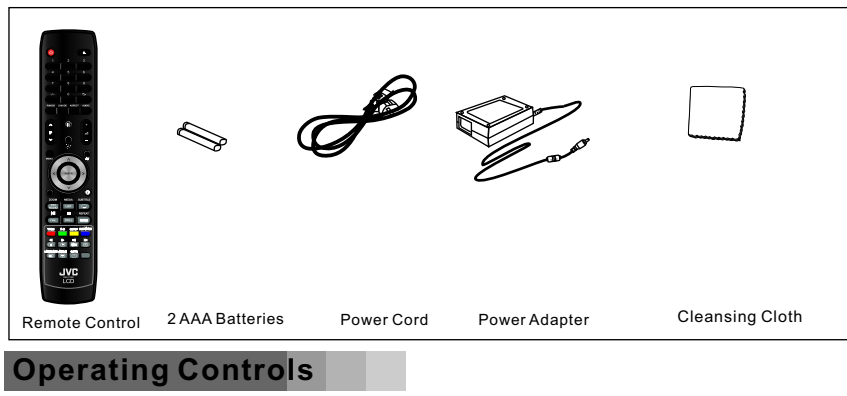

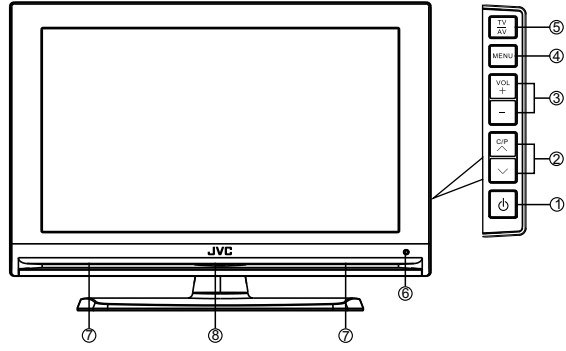

#### 1. **Power button**

Press to turn TV on or turn to standby mode.

#### 2.**C/P <>(PR+/-)**

Press to select desired channels and an input mode.

#### 3.**VOL+**、**VOL-**

Press to adjust the volume level and press VOL+to decision of input mode.

#### 4.**MENU**

Press to display the set up menu on the TV screen.

5.**TV/AV**

Press to select TV or all video input modes: TV, DTV, AV, S-VIDEO, SCART, YPbPr, HDMI,DVD,PC.

#### 6. **Infrared Remote Sensor**

Receives the signals from the remote control.

- 7.**Speaker**
- 8. **Power Light**

On playing Mode, the light turns blue.

*NOTE: In TV/AV menu,DTV for LT-19DA2\_/LT-19DD1\_/LT-22DA2\_/LT-22DD1\_. DVD for LT-19DD1\_/LT-22DD1\_.*

#### **Connection** DC12V<br>POWER IN <sup>HDMI</sup>PC IN 3 2 <sup>13</sup> 4 ብ) (9 VIDEO<sup>O</sup> 7 R 10  $\Omega$ YPbPr CI S-VIDEO SCART UPGRD AUDIO<br>(PC IN)  $(PC)$  AUDIO  $\bigcap$ TV IN L 1 4) – Pierre (1980) – Pierre (1980) – Pierre (1980) – Pierre (1980) – Pierre (1980) – Pierre (1980) – Pierre (1 10 YPhPr 6 S-VIDEO AUDIO (PC IN) TV IN ග් 8) (1) (6) *1.For LT-19DA2\_/LT-19DD1\_/LT-22DA2\_/LT-22DD1\_ Model: 2.For LT-19A10\_/LT-122A10\_ Model:*

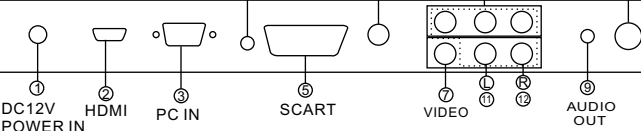

- 1.Connect to the DC input terminal of TV
- 2.HDMI Jack

 - Supports connections between HDMI-connection-enabled AV devices (set top box, DVD Player, AV receiver and digital TV)

- No sound connection is needed for an HDMI to HDMI connection.

3.Connecting a Computer

-Connect the D-SUB connector to the PC video connector

 Connect the stereo audio cable to the "PC AUDIO IN (STEREO)" jack on the rear of your TV and the other end to the "Audio Out" jack of the sound card on your computer.

4.AUDIO(PC In)

Connect a mini-plug.

- 5.SCART Jack(It does not correspond to S-video)
- 6.S-VIDEO Input

S-Video and Video share same input audio.

7.VIDEO Input Jack

Video and YPbPr share same input Audio.

8.YPbPr---Connecting Component Device

 - Connect component video cables to component connect (Y,Pb,Pr) on the rear of your TV and the other ends to corresponding component video out connectors on the DVD.

 - Y,Pb, Pr on AV connectors on your component device (DTV or DVD) are sometimes labeled Y.B-Y, and R-Y or Y, Cb and Cr.

 - Connect the RCA audio cables to "AUDIO" (L) and "AUDIO (R) " on the rear of your TV and other ends to corresponding audio out connectors on DTV or DVD.

- 9. AUDIO OUT
- 10. Connecting an Aerial or Cable TV Network

- An outdoor aerial / A cable television network / To view television channels correctly,

 a signal must be received by the set from an outdoor aerial or a cable television network. 11. Left Audio

 Connect this terminal to the sound output terminal of your DVD player or other video source this terminal is for composite S-Video and component signals.

12. Right Audio

 Connect this terminal to the sound output terminal of your DVD player or other video source this terminal is for composite S-Video and component signals.

5

13. CI Card Input

PCMCIA(Personal Computer Memory Card, International Association)card slot.

14. UPGRD (Only for software upgrade)

### **Installing The TV Base**

The TV base will be separated with the TV unit. You should install the base before you use the TV unit.

1. Place the TV on its face on a soft blanket.

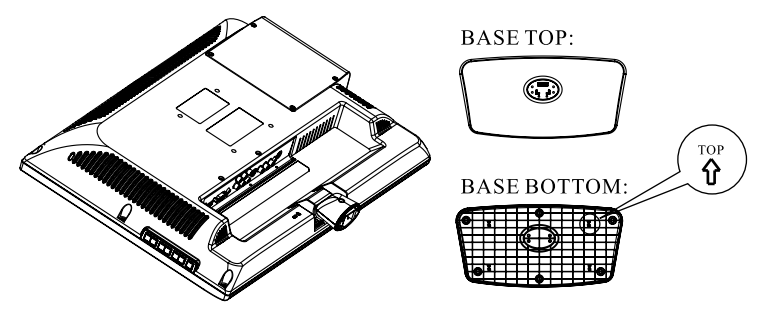

2. Place the base on the hinge of TV unit, with the base direction shown under the base.(See the picture)

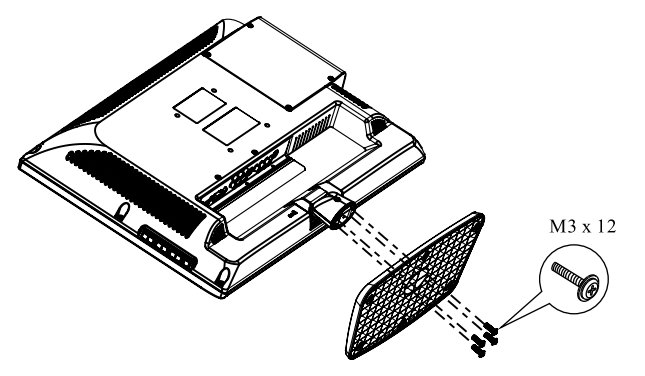

3. Install the base stand with 4 screws (M3 x 12) (See the picture) (4 Screws: Provided with TV unit)

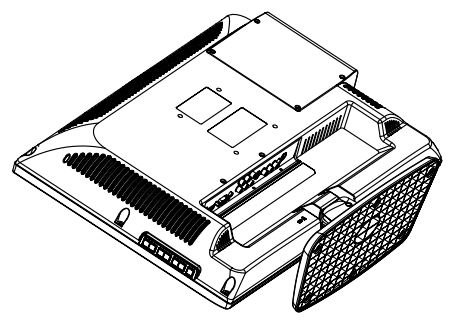

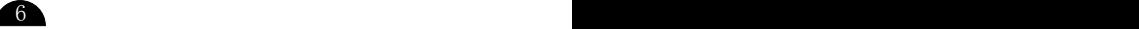

## **LCD TV LCD TV**

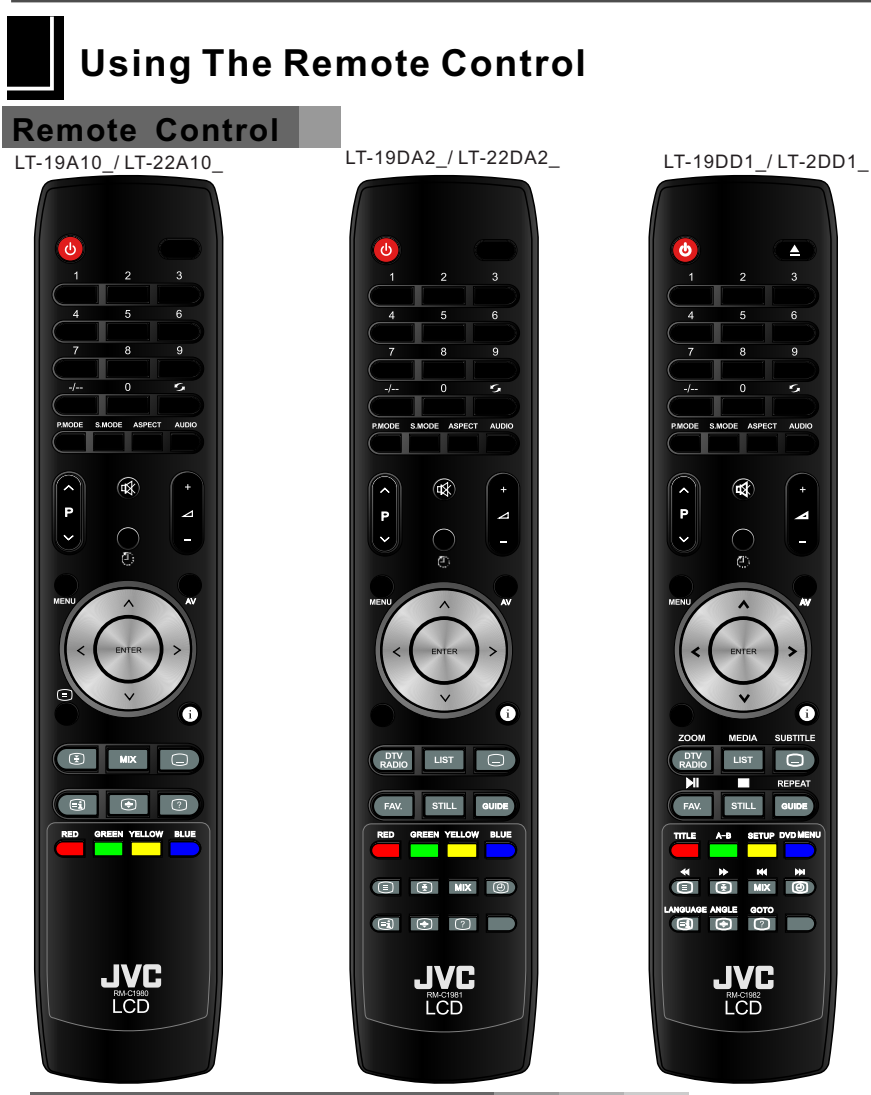

## **Installing The Remote Control Batteries**

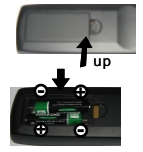

- 1. Open the battery cover.
- 2. Insert batteries (two size-AAA batteries). Place batteries with their terminals corresponding to the (+) and (-) indications.

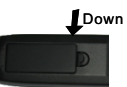

3 .Replace the cover and slide in reverse until the lock snap. If the remote control is not used for an extended period of time, remove the batteries from the remote control.

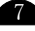

## **Remote Control For TV:**

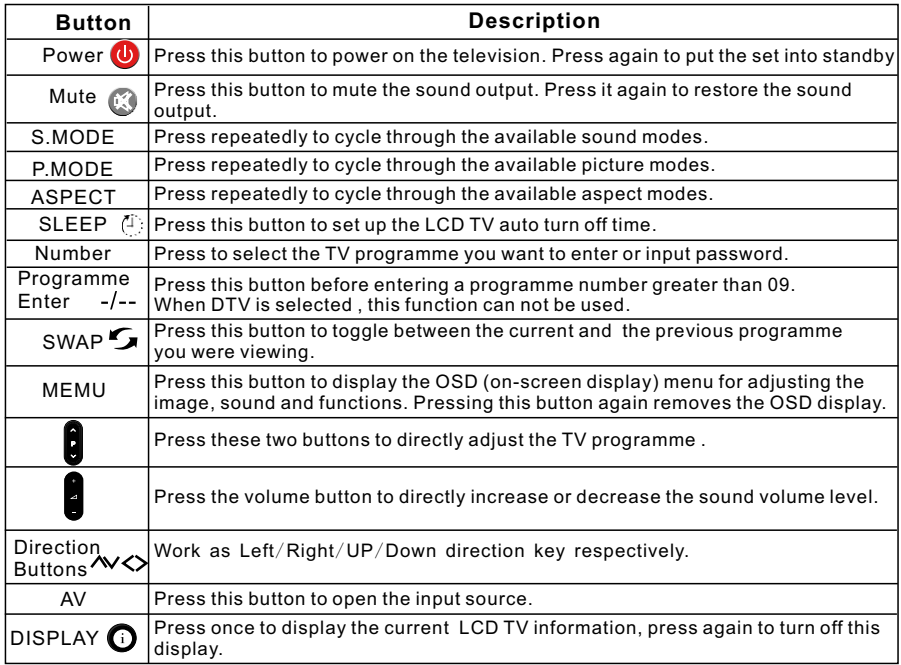

*NOTE:1*.*AUDIO button is also available for AUDIO function in the countries supporting AUDIO signal.*

*2*.*TXT button only available for the TXT function*.

#### **Remote Control For Teletext:**

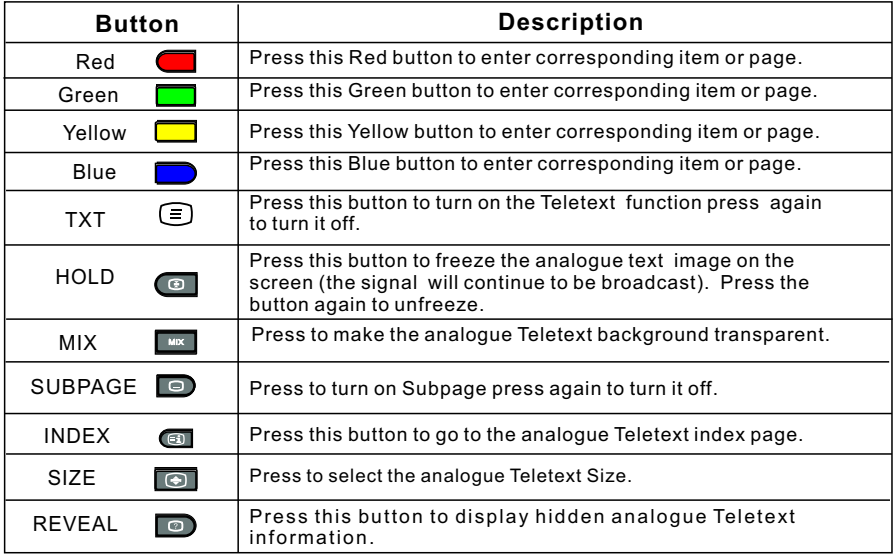

## **Power On/ Off**

#### **Turning on the TV**

- 1. Plug the TV's power cord into a wall outlet (after this step, the main unit will turn on and enter standby mode automatically).
- 2. Press the **(Power)** button on the TV, or press the **(Power)** button on the remote control. The TV will turn on.

### **Placing In Standby Mode**

Your TV can be placed in Standby mode in order to reduce the power consumption. The standby mode can be useful when you wish to interrupt viewing temporarily (during a meal, for example).

1. Press the Power button.

2. To switch back on, simply press power button.

*Remark: Do not leave your TV in Standby mode for long periods of time. (when you are away on holiday, for example). It is the best to unplug the set from the mains and aerial.*

#### **Changing Programmes**

#### **Using the programme selection buttons on the remote control to change programmes**

- 1. To select a programme, press the corresponding programme selection button on the remote control. For example, to select programme 8, press the "8" programme selection button on the remote control.
- 2. To select a over 99 programme, press the **(Programme Enter)** button -/-- on the remote control, and then enter the programme number using the programme selection buttons. For example, to select programme 100, and then press the  $-/-$  "1", "0". "0"programme selection buttons on the remote control.("-/-- "Button no available under DTV mode.)

#### **Using the buttons to sequentially change programmes** P

Press **b** buttons on the remote control or on the TV to sequentially select the TV programmes available in your area.

#### **Using the button to return to the previous programme**

To return to the previous viewed programme, press the  $\overline{\phantom{a}}$  button on the remote control.

#### **Teletext Function**

Press the  $\equiv$  button on the remote control to enable the Teletext function. To disable the function, press the button again.

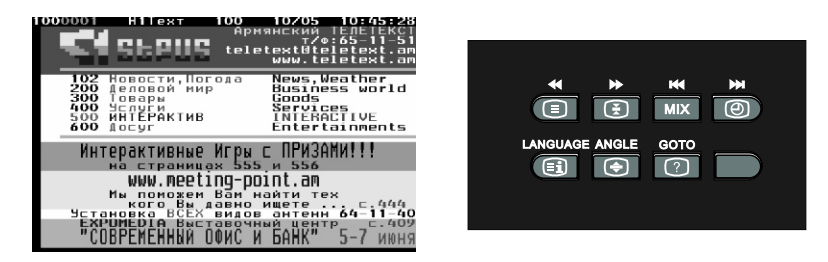

- 1. Press  $\equiv$  button to turn on the Teletext function press again to turn it off.
- 2. Press  $\overline{a}$  button to freeze the image on the screen (the signal will continue to be
- broadcast). Press the button again to unfreeze.
- 3.Press  $\Box$  button to change the Teletext background transparent.
- 4. Press  $\Box$  button to display the current time (Remark: Not available for this model).
- 5. Press **6** button to go to Teletext index page.
- 6. Press  $\overline{\bullet}$  button to select the Teletext Size.
- 7. Press **button to display hidden Teletext information**
- 8.Press the **(Number)** buttons to jump to different pages.
- 9. Press the  $(\land\lor)$  buttons to go to the previous or next page.

*NOTE:When in Teletext, OSD menu has no effect.*

**Connection Inputs**

**1. Model TV signal**  Compatible with: PAL BG, PAL DK, PAL I, AUTO, SECAM/L, SECAM/L' Compatible with: Audio, TeleText **2. CVBS**  Compatible with: PAL, NTSC, SECAM **3. S-video** Compatible with: PAL , NTSC , SECAM **4. HDMI**  Compatible with: HDMI Compatible with:480i,480P,576i,576P,720P50/60,1080i50/60 **5. YPbPr** Compatible with:480i,480P,576i,576P,720P50/60,1080i50/60 **6. PC**  Compatible with: 640x480@60/72/75Hz,800x600@60/72/75Hz,1024x768@60/70/75Hz,1440x900@60 Hz(19"),1680x1050@60Hz(22") **7. SCART** Compatible with: PAL, NTSC, SECAM

## **Basic Operation**

To use the TV, be sure to have well inserted the power plug to a mains outlet within the TV's rated voltage range and to have connected the aerial.

## **Basic Function**

#### **Standby**

During TV play, you can press POWER button, TV enters to standby state. When TV on standby state, press POWER button you can turn on TV.

**Sleep**

During TV play, press SLEEP button you can set up the TV auto turn off time.

There are 5 modes: Off,15 Mins,30Mins, 45Mins, 60Mins,90Mins,120Mins.

#### **AV**

When TV turns on, press AV button, and press  $\sim$  buttons to select your desired source, then press $\langle \rangle$  to enter.

#### **DISPLAY**

TV screen display the current information when  $\bigcap$  button is pressed on any state. For example, on TV source the programme number, programme name, colour system and sound system are displayed.

#### **Mute**

Press  $\Box$  button to mute the sound output. Press it again to restore the sound output. **P.MODE** 

You can change between the picture mode presets Standard, Vivid, Soft, Optimal and User with the P.MODE button.

#### **S.MODE**

You can change between the sound mode presets Standard, Music, Movie, Speech and User with the S.MODE button.

#### **AUDIO**

On TV state, you can press AUDIO button to turn on or off other sound tracks and switch Mono/Dual I/Dual II modes.

#### **Number**

On TV state, you can press NUMBER button to directly select channel.

#### Channel Swapr,

On TV state, you can press  $\Gamma$  button to toggle between the current and the previous channel you were viewing.

#### **Volume**

During TV play, you can press  $\mathbb B$  buttons and it will be displayed on the screen.

#### **Channel**

On TV state, you can press **buttons to select different channels.** 

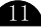

#### **First Time Installation**

When the system is first switched on, the Application attempts to configure itself for the first time. This is called First Time Installation. You can choose your language.

The language that can be selected depends on the models.

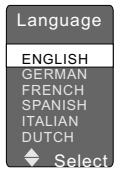

You can choose your country after choosing language.

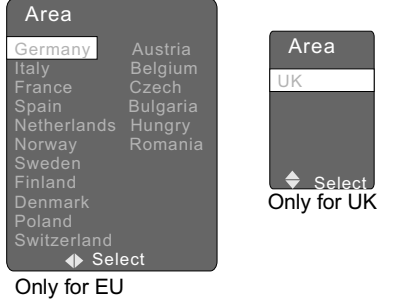

Then the system ask you to set the following menu.

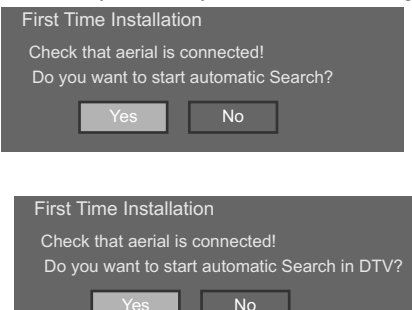

#### Only for LT-19DA2\_,LT-22DA2\_,LT-19DD1\_,LT-22DD1\_model.

The user is then asked if they wish to perform an automatic tune for services. Automatic tuning function is described later in this manual. When the automatic tune finishes and services have been found, the lowest number service is selected and a banner describing that service is shown. A user may have chosen not to perform an automatic tune or no services may have been found by an automatic scan. In this instance the user may use the "Main Menu" to automatically scan again or perform a manual scan.

. The menu items explained in this manual will be given in both English and the language used in this manual.

. Depending on the model, the language used in this manual may not be available for selection as the OSD language.

 The image of the OSD used in this manual are taken from the English OSD. . Depending on the model, the English OSD is not available for selection.

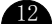

### **How to Use OSD Menu**

#### **Setting Up Picture**

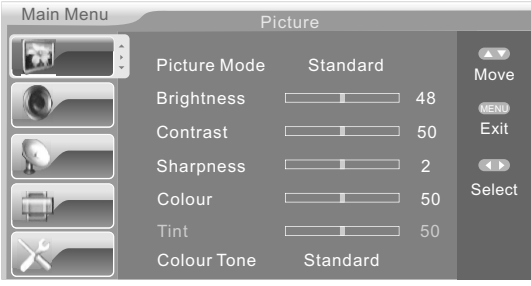

1.You can press **MENU** button on the remote control to enter OSD menu, then press/w buttons to select PICTURE in main menu.

2. You can press <>>>>>>button to enter picture mode, and then press  $\sim$ buttons to select your desired item,  $p$ ress  $\langle \rangle$ buttons to adjust.

3. You can press **MENU** button on the remote control to exit OSD menu.

**Picture Mode:** Press $\langle \rangle$  to select. The following options are available

"Standard, Vivid, Soft, Optimal, User"

**Brightness:** Adjust image black level.

**Contrast:** Adjust image contrast.

**Sharpness:** Adjust the sharpness level of image.

**Colour:** Adjust the colour saturation.

**Tint:** Adjust image hue(This is only available with NTSC)

**Colour Tone:** (You can select the most comfortable colour tone to your eyes):

Standard, Warm, Cool.

**Standard:**Keep the original white colour **warm:**Adjust the white colour to a little bit red. **cool:**Adjust the white colour to a little bit blue.

*Remark:1.You must ensure "Picture Mode" is set to "USER" to allow you to make these adjustments*. *The changes you made will be stored automatically.*

*2. The above function are available for all source.*

#### **Setting Up Sound**

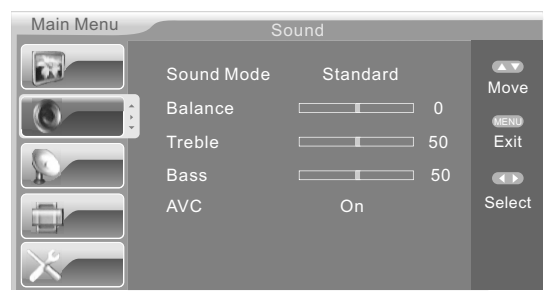

1. You can press **MENU** button on the remote control to enter OSD menu, then press $\sim$  buttons to select SOUND in main menu.

2. You can press  $\langle \rangle$  button to enter sound mode, and then press  $\mathcal N$ buttons to select your desired item, press  $\leftrightarrow$  buttons to adjust.

3. You can press **MENU** button on the remote control to exit OSD menu.

Sound Mode: Press <>>
to select. The following options are available "Standard,Music,Movie, Speech, User" **Balance:**Adjust Balance effect. **Treble:**Adjust Treble effect. **Bass:**Adjust Bass effect. **AVC:** (Auto Volume Control) On/Off

*Remark:You must ensure "Sound Mode" is set to "USER" to allow you to make these adjustments*. *The changes you made will be stored automatically.*

#### **Setting Up Channel**

1.On TV source state, you can enter to setting up model TV page.

2.You can press **MENU** button on the remote control to enter OSD menu, then press  $\mathsf{A} \mathsf{v}$  buttons to select channel in main menu.

3. You can press  $\langle \rangle$  button to enter channel mode, and then press  $\mathcal{N}$ buttons to select your desired item,  $pres \leftrightarrow$  buttons to adjust.

4. You can press **MENU** button on the remote control to exit OSD menu.

Main Menu Program **Channel** ▲▼ Move Country United Kingdom MENU Auto Search Exit Manual Search **CON**  Fine Tune 48.00MHz Select

**Channel:** Display channel number or change channel.

**Country:**  Germany / Italy / France / Spain /Netherlands /Norway /Sweden/ Finland / Denmark/Austria/Belgium/Switzerland/Poland/Czech/Bulgaria/Hungary/Romania/ ( Only for EU).

**Country:** United Kingdom ( Only for UK)

**Auto Search:** It allows you to search programme automatically.

**Manual Search:** It allows you to search programme manually.

**Fine Tune:** Auto Frequency Tuning.

**Skip:** You can turn programme skip On or Off. If you set a programme skip on ,when you  $pres \leftrightarrow$ , the selected programme will be skipped.

**Programme Table:** You can modify the programme list to your favorite.

#### **Programme Table**

After entering the channel menu:

1. You can press  $\sim$  buttons to select Programme Table menu, and then press > button to confirm. The window of Programme Table is displayed.

2. Press **A** vbuttons to select the programme number you want to edit.

3.Press RED, GREEN, YELLOW, BLUE buttons on the remote control to edit, then press ENTER button to confirm.

4. You can press **MENU** button on the remote control to exit OSD menu.

**Channel Editor: Press**  $\sim$  **buttons to select your** desired item. After entering Channel Name, you

can press **AV** Buttons to select character, and then press ENTER button to confirm. After completion of editing, you can select OK menu, and then press ENTER button to exit and save.

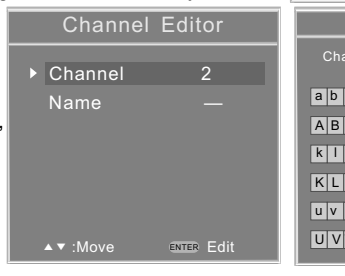

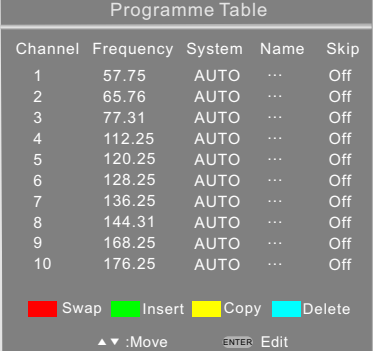

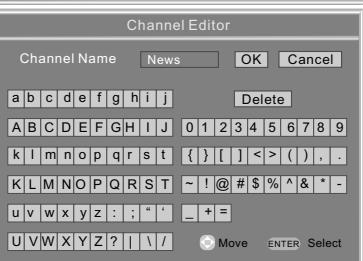

#### **Setting Up Setup**

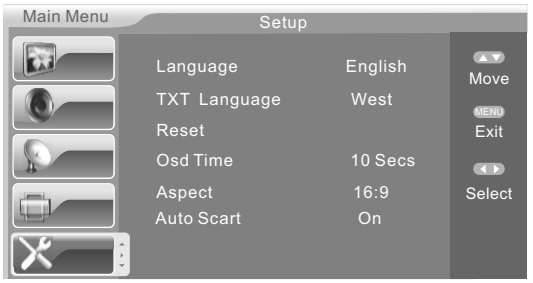

1.You can press **MENU** button on the remote control to enter OSD menu, then press $\sim$  buttons to select set up in main menu.

2. You can press  $\langle \rangle$  button to enter PC setup mode, and then press  $\mathcal{N}$ buttons to select your desired item,  $pres \leftrightarrow$  buttons to adjust.

3.You can press **MENU** button on the remote control to exit OSD menu.

**Language:** Select your favourite OSD language.

**TXT Language:** West,East,Russian, Arabic,Farsi.

**Reset:**If you choose this item, the all user set up will return to normal.

**Osd Time:** Setting up main menu and source menu turn off time: 5s, 10s,15s,20s,25s,30s. **Aspect:** screen play mode, support: Zoom, 16:9, 4:3, Panoramic, 16:10,Auto. **Auto Scart**:You can set it On/Off.

*Note: As the panel is 16:10, the screen aspect ratio will display 16:9 and black bars appear on the top/buttom of TV screen when the aspect ratio in AUTO mode.*

#### *Caution: The "Reset" will erase all analogue and digital TV programmes and reset all modes, settings and source to the factory defaults.*

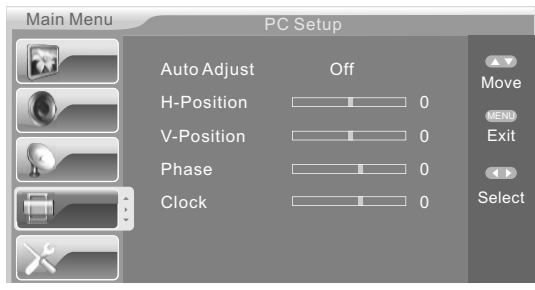

**Setting Up PC**

remote control to exit OSD menu.

1. When input PC source, you can go to PC setup menu.

2. You can press **MENU** button on the remote control to enter OSD menu, then press **W** buttons to select PC SETUP in main menu.

3. You can press  $\langle \rangle$  button to enter PC setup mode, and then press  $\land\lor$  buttons to select your desired item, press  $\langle \rangle$ buttons to adjust.

4. You can press **MENU** button on the

Auto Adjust: Press  $\langle \rangle$  buttons, TV system adjust by itself, it can adjust

H Position, V Position ,Phase and so on that can make the image in center and display best.

**H-Position**:Adjust the Horizontal Position of the PC Screen.

**V-Position**:Adjust the Vertital Position of the PC Screen.

**Phase**: If necessary, adjust the pixel phase of the picture to avoid picture interference.

**Clock**:Press the button to minimize any vertical bars or stripes visible on the screen background.

## **PC SETTING**

#### **Setting up Your PC Software (Based on Windows XP)**

The Windows display-settings for a typical computer are shown below. But the actual screen on your PC will probably be different, depending upon your particular version of Windows and your particular video card. But even if your actual screen look different, the same, basic set-up information will apply in almost all cases.

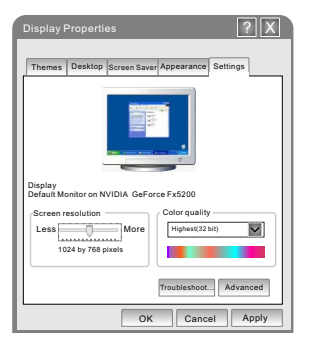

1. First, click on "Control Panel" on the Windows start menu.

2. When the control panel window appears, click on "Appearance and Themes" and a display dialog-box will appear.

3. When the control panel window appears, click on "Display" and a display dialog-box will appear.

4. Navigate to the "Settings" tab on the display dialog-box. The correct size setting (resolution) Optimum: 1024 x 768 If a vertical-frequency option exists on your display settings dialog box, the correct value is "60" or "60 Hz", Otherwise, just click "Enter" and exit the dialog box.

### **Display Mode**

If the signal from the system equals the standard signal mode, the screen is adjusted automatically. If the signal from the system does not equal the standard signal mode, adjust the mode by referring to your Videocard user guide; otherwise there may be no video. For the display modes listed below, the Screen image has been optimized by manufacturer.

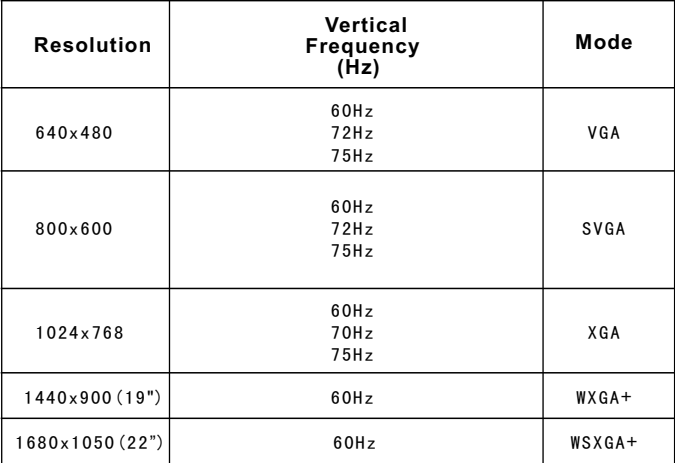

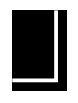

## **DTV (Digital TV) Introduction**

(Only for LT-19DA2\_,LT-22DA2\_,LT-19DD1\_,LT-22DD1\_model.)

#### **REMOTE CONTROL FOR DTV MENU**

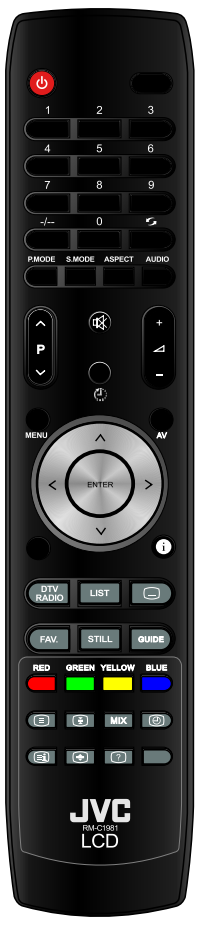

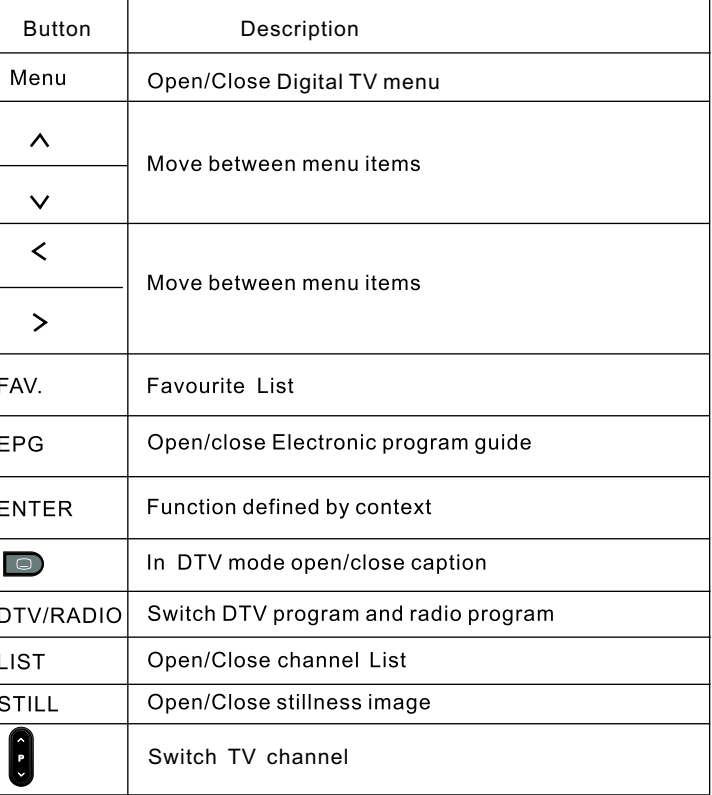

## **Setting Up DTV**

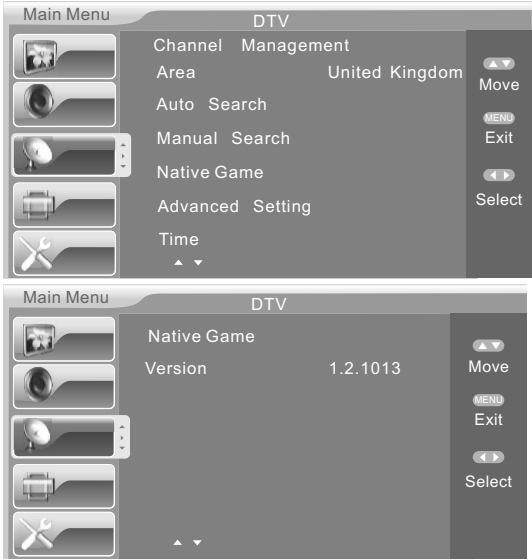

1. On DTV source state, you can enter to set up model TV page.

2. You can press MENU button on the remote control to enter OSD menu, then press  $\Delta v$  buttons to select DTV in main menu.

3. You can press< > button to enter DTV mode, and then press  $\wedge\vee$  buttons to select your desired item, press  $\langle \rangle$ buttons to adjust.

4. You can press MENU button on the remote control to exit OSD menu.

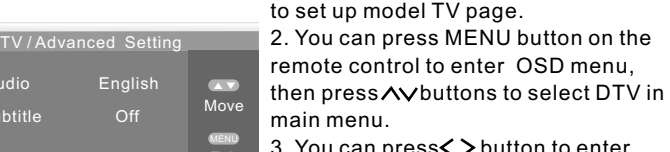

3. You can press $\langle \rangle$  button to enter DTV mode, and then press **AV** buttons to select Advanced Setting, press button to enter.

1. On DTV source state, you can enter

button on the OSD menu.

4. You can press MENU button on the remote control to exit OSD menu.

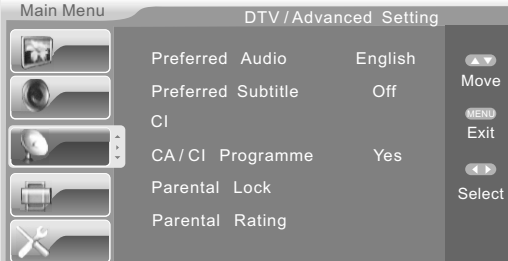

## **DTV Source Function Instruction**

#### **1.To Select Programme**

When the current input is on DTV state, press MENU button to enter DTV page, before you go to auto select you should set up AREA, then you can choose Auto Search item .Area search is intelligent and convenient for us to select channel,it selects channel from all channel points and programmes that the selected country (area) has.

 Support country(area): Germany / Italy / France / Spain / Netherlands / Norway /Sweden/ Finland /Denmark/Poland/Hungary/Austria/ Switzerland/ Romania(Only for EU). Support country(area):United Kingdom(Only for UK).

 $\Box$  TV will auto search all channel point and programme in this country(area) after enter the auto search page;

 $\Box$  During TV auto search, press MENU button to exit this mode;

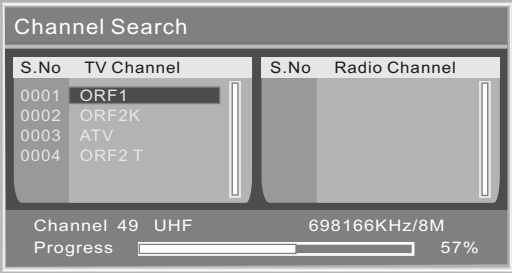

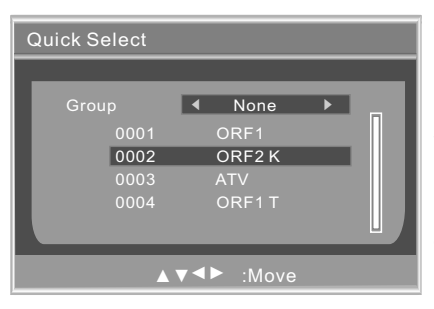

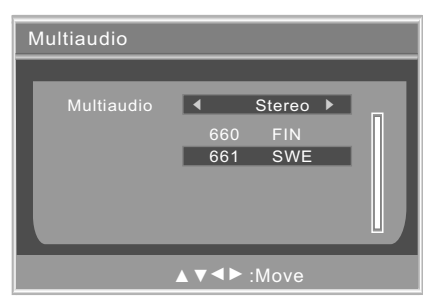

#### **2.To Quick Select Programme**

When play DTV, press LIST button, then press  $\Delta v$  buttons and you can directly select programme. The screen displays as the picture below:

You can use  $\langle \rangle$  buttons to switch programme groups .There are 8 options: None, News, Science ,Sports, Movie, Kids, Music, Fashion. Favorite Programmes in this group will be displayed on screen, you can use  $\Delta v$  buttons to select your desired item, then press ENTER button to watch the programme. To exit the menu, press MENU button.

#### **3. Switching Audio and Language**

When play DTV, press AUDIO button to display Multi Audio page.

You can press right or left buttons to cycle

through the Stereo-->Left-->Right modes.

You can use  $\Delta v$  buttons to select audio language.

Press ENTER button to exit this menu. You can also use MENU button to exit this menu.

#### **4. EPG**

If you want to understand what programmes will play and get TV information in the current or in the future, you can press GUIDE on the remote control to enter EPG menu. Date and time will be shown on up-right side, programme list will be shown on left side , programme list which will be playing in different time will be shown on right. You can press LEFT or RIGHT button to switch, press UP or DOWN button to switch between different programme to EPG .Current information will be shown on the screen below.

#### There are 3 modes:

Daily mode : If you want to display programmes on daily mode , you can press RED button to enter Daily mode.

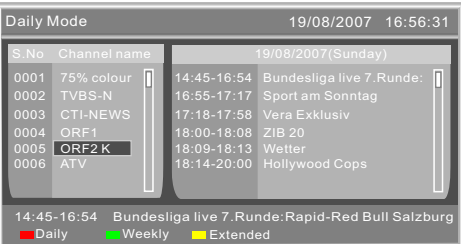

Weekly mode :If you want to display programmes on Weekly mode , you can press GREEN button to enter Weekly mode;

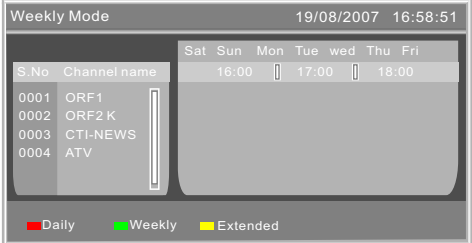

Extended mode : Press YELLOW button, the extended menu display on screen and you can get more information from this page. you press MENU button return to EPG menu;

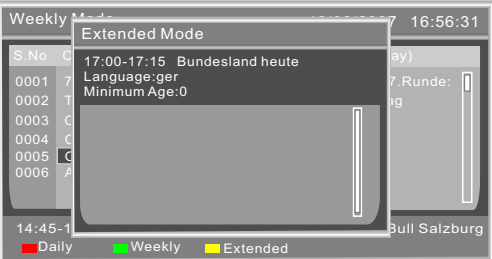

#### **5. Switching TV/ Radio**

During programmes play, you can press TV/RADIO button to switch TV and radio.

#### DTV Channel Manager

Channel Organizer

Channel Sorting

Channel Grouping

Delete All TV Channels

Delete All Radio Channels

#### **6. DTV Channel Manager**

You can use this function to manage these systems: favorite, skip, delete, arrange, divide and so on.

When input DTV, you can press  $\gt$  button to enter DTV page and choose Channel Management, then press > button to enter this page. The screen displays as the picture below:

#### **Channel Organizer**

In this page, you can press  $\Delta v$  buttons to select your desired item. Compatible with: favorite, delete, skip, lock, for example: Using  $\sim$  buttons to select.

FAV: Press RFD button

DEL: Press GREEN button.

Skip: Press YELLOW button.

Lock: Press BLUE button.(Initial password is 0000)

Channel name: Press  $>$  button to enter the manual programme name.

If the FAV/DEL/Skip attribute was changed, you should press Enter button to keep you select , then press MENU button to Exit , and *Successfully updated* will be displayed on the screen.

If you set up several attributes, the system will auto arrange in order: FAV, DEL, Skip.

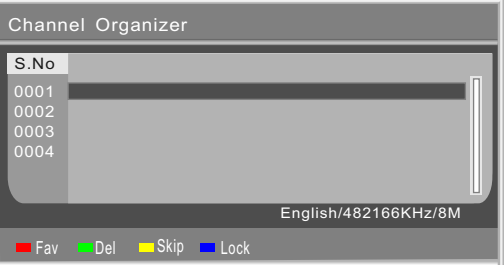

#### **To Edit a Channel Name**

Press  $\Delta v$  buttons to select the channel you want to edit. Press  $\geq$  button to edit Name.

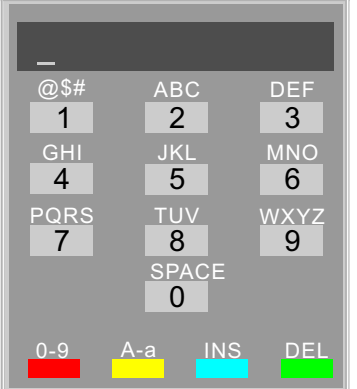

Then the selected programme appears in a text box that opens below the picture window. The first character of the name is enclosed in square brackets.

RED button: Press to exchange option letter and number.

YELLOW button: Press to exchange capital letter and small letter

BLUE button: Press to insert character.

GREEN button: Press to delete character.

Press the MENU on the remote control to exit and save.

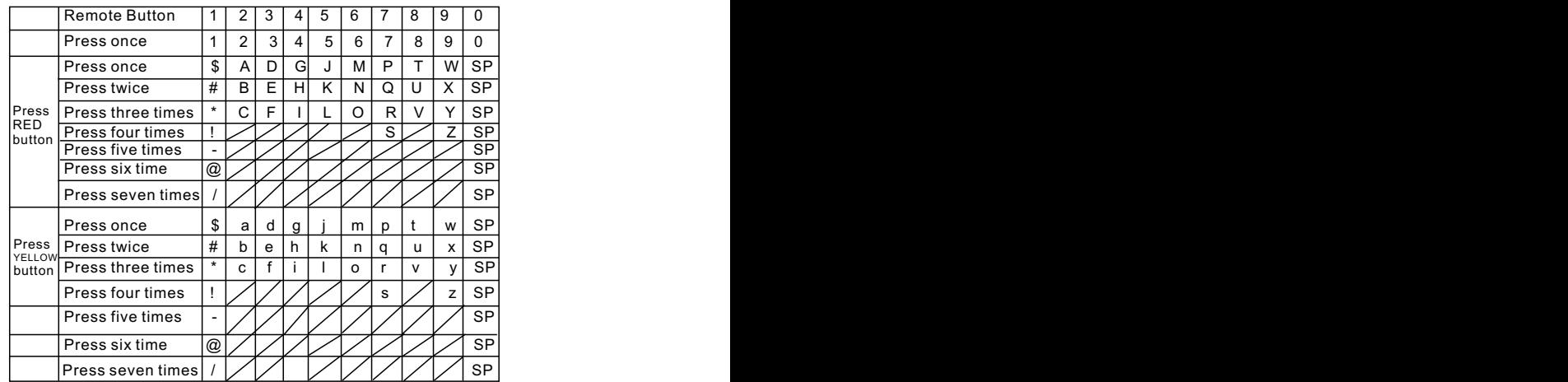

#### **Use the number buttons (0-9) to modify this character using the table below.**

#### **Channel Sorting**

In channel sorting menu, you can press  $\Delta v$  buttons to select order of the programme, then press  $\geq$  button to enter.

Number, name , frequency and band were displayed on screen below; important items were displayed on screen up-left in order.

 Area is the first item , compatible with : Germany / Italy / France / Spain / Netherlands / Norway /Sweden/ Finland / Austria/Denmark/Switzerland/Poland/Hungary/Romania/ All Area(Only for EU).

Compatible with : United Kingdom(Only for UK)<br> $\Box$  The second item is to select the list by the o

 The second item is to select the list by the order of Scramble. There are 3 items: ALL, Free, Scramble.

 $\Box$  The third item for user to select. There are 5 items: All , A to Z, Z to A, LCN+ and LCN-Press ENTER button to select your desired item. If you want to save this item you should press ENTER button again.

 $\Box$  Press  $\lt$  buttons to browse through the result sorting channel list in the lower part of the screen.

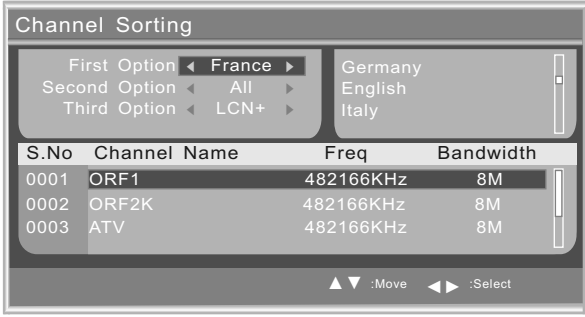

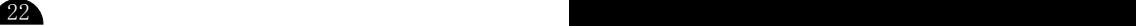

#### **Channel Grouping**

In channel grouping, you can press  $\triangle$  buttons to select group, then press  $\triangleright$  button to enter this page, for example:

In this page, select NO. and channel name will be displayed on the screen on left, and you can see FAV and Group items, it can tell you the channel state. There are 8 modes: 1 None, 2 News, 3 science, 4 Sports, 5 Movies, 6 Kids, 7 Music, 8 Fashion.

You can move arrow to select channel, press corresponding number to set up will be displayed in group .Press ENTER to save, then press MENU button to exit , and *Successfully updated* will be displayed on the screen.

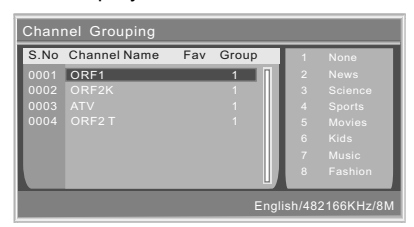

#### **Delete Channel**

In this page, you can press  $\Delta v$  buttons to delete channel.

**Delete all TV Channels:** You can press  $\triangleright$  button to delete all TV channels. **Delete all Radio Channels:** You can press  $\triangleright$  button to delete all Radio channels.

#### **7. To Select FAV Programme**

During DTV play, press FAV button to enter this menu. The screen displays as the picture below:

This page will display a FAV. List ,we can see the channel name and know the channel mode be set by user, you can use  $\Delta v$  buttons to select your desired item, and press ENTER button to enter, also press DTV Exit button to exit this menu.

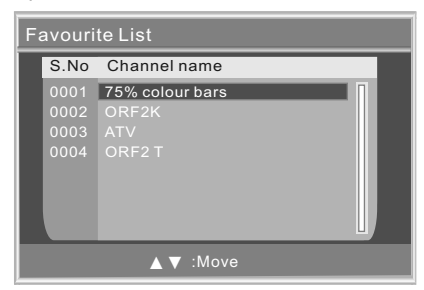

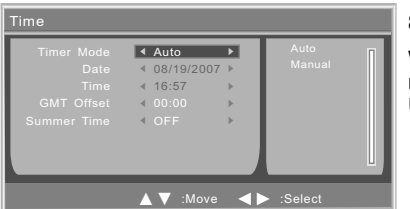

#### **8. Time**

When input DTV, press MENU button to open main menu and enter DTV menu, you can choose Time. Using **AV** buttons to select your desired items and  $\geq$  button to select you want to change items.

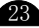

#### **9. Native Game** (only available in DTV mode)

When in DTV, press MENU button to open main menu and enter DTV menu, you can choose Native Game, then press > button to enter.

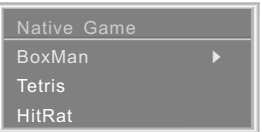

There are 3 items: BoxMan, Tetris and HitRat.

Using $\boldsymbol{\wedge}\!\!\!\operatorname{\mathsf{v}}$  buttons to select you want to play item. For example, if you select BoxMan. You can press MENU button to EXIT.

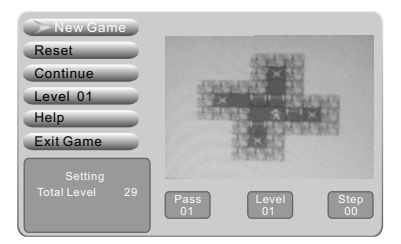

#### **10. Advanced Setting**

When input DTV, press MENU button to open main menu and enter DTV menu, you can choose Advanced setting, then press  $\land\lor$  button to enter . There are 6 items: Preferred Audio, Preferred Subtitle, CI, CA/CI programme, Parental Lock and Parental Rating. Use  $\triangleright$  button to select the item you want to play.

You can press MENU button to EXIT.

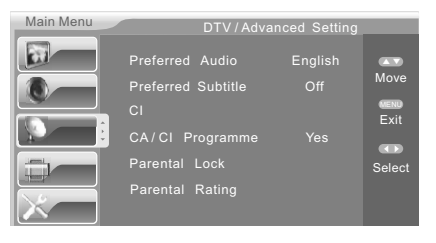

#### **Preferred Audio**

In this page, you can press  $\Delta v$  buttons to highlight Preferred Audio, then press  $\langle \rangle$  buttons to display the options in turn.

The following options are available: Dutch, English, French, German, Italian, Spanish, Portuguese, Danish and Czech.

#### **Preferred Subtitle**

In this page, you can press  $\wedge\!\!\vee$  buttons to highlight Preferred Subtitle, then press buttons to display the options in turn.

The following options are available: English, French, German, Italian, Spanish, Portuguese, Danish, Czech and off.

## **LCD TV LCD TV**

**CI** Common interface

#### **CA**/**CI Program**

In this page, you can press  $\sim$  buttons to highlight CA/CI program, then press  $\langle \rangle$  buttons to display the options in turn. The following options are available:Yes/No.

#### **Parental Lock**

In this page, you can press  $\wedge\vee$  buttons to select Parental Lock, then press  $\searrow$  button to enter. The window below is displayed:

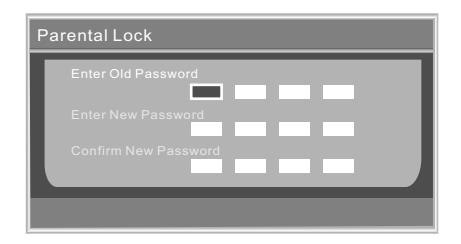

#### **Initial password is 0000.**

Change your password:

Enter the old password in the code entry box using the number buttons( $0~9$ ); Input new password to the Enter New Password entry box using the number buttons( $0\text{-}9$ ); Enter the same new password in the Confirm New Password entry box using the number buttons(0~9).

#### **Parental Rating**

This setting allows you to control the playback of certain TV program through a rating level.

1)Use  $\Delta v$  keys to select a rating level and press ENTER.

2)Use the numeric keypad 0-9 on the remote control to enter your four-digit password(0000) and press ENTER.

*NOTE: The ratings are country-dependent*

#### **Teletext Function**

#### **Teletext(Only for UK)**

By pressing the **c**ombutton while in digital viewing mode, the OSD Teletext is displayed after loading, in digital mode some features become available through the remote control whilst the OSD Teletext is displayed. The navigation buttons  $\wedge\vee$  are used to go from one page to another into the Teletext page itself (Cursor mode) and the [ENTER] button selects and goes to the focused page.

The colour buttons are interpreted as shortcuts to specific pages if the Teletext page handles them (Shortcut mode).

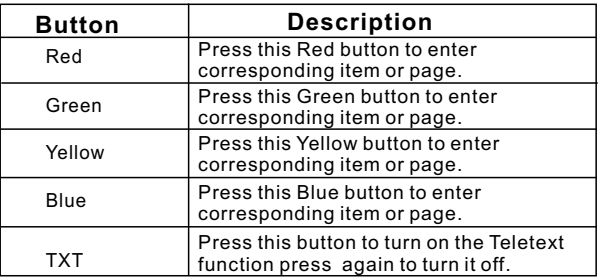

Press the  $\Box$  button on the remote control to enable the Teletext function. To disable the function, press the button again.

#### **Only for EU**

- 1. Press the  $\Box$  button to turn on the Teletext function and press again to turn off.
- 2.Press the (**Number**) buttons to jump to different pages.
- 3. Press the  $($   $\wedge$  $\vee$   $)$  buttons to go the previous or next page.

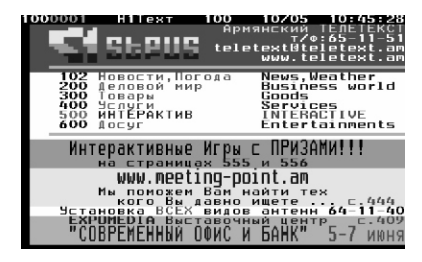

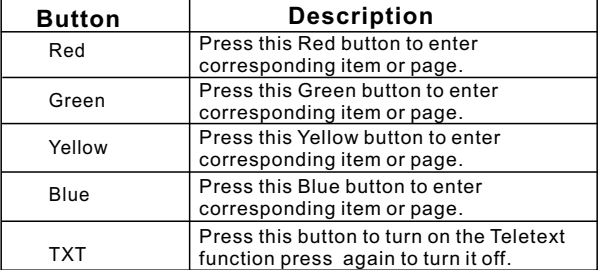

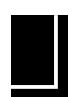

## **DVD Player(Optional)**

**Only for LT-19DD1\_,LT-22DD1\_model**

## Types of Discs Your DVD Player Play

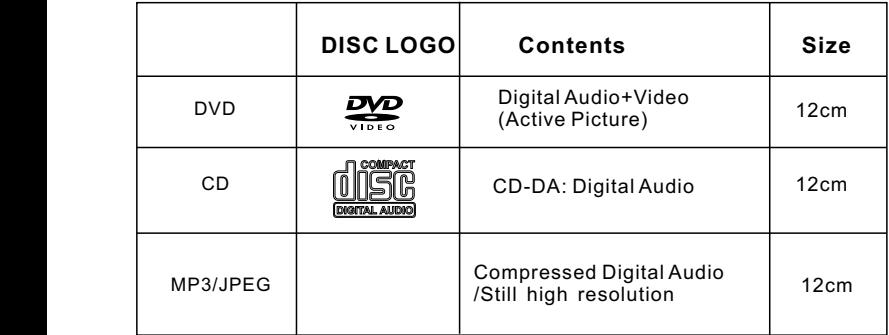

It is recommended that files to be played back in this unit are recorded under the following specifications:

 $$ 

.Sampling frequency: 32kHz or 44.1kHz or 48kHz .Constant bit rate:32 kbps-320kbps  $<$ J $PEG$  $>$ .Upper limit: 24Mpixel

## **Remote Control For DVD**

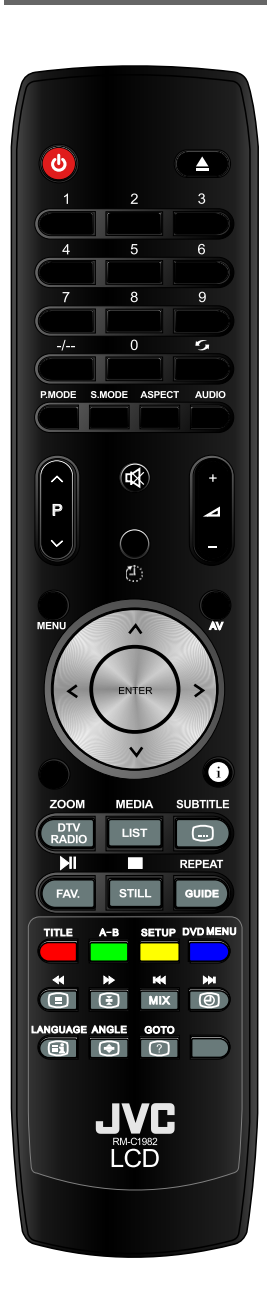

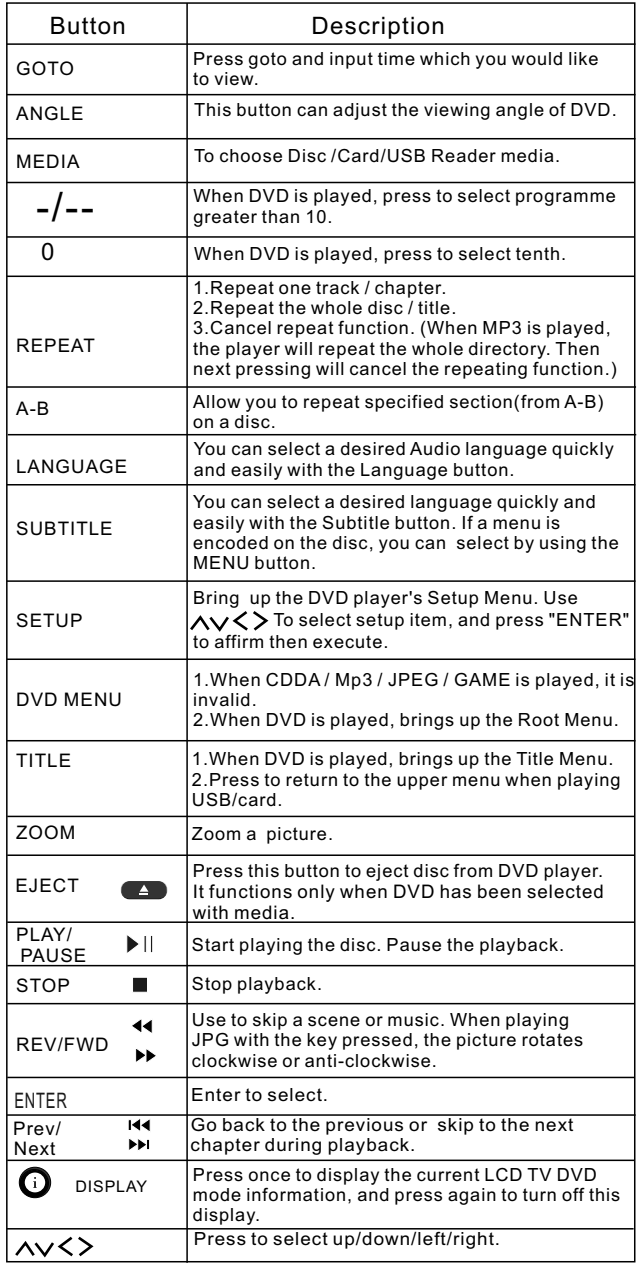

*NOTE:The operation key to DVD player can let function only at the time of DVD mode.*

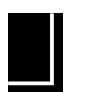

**DVD Player** 

## **DVD Keypad Definition**

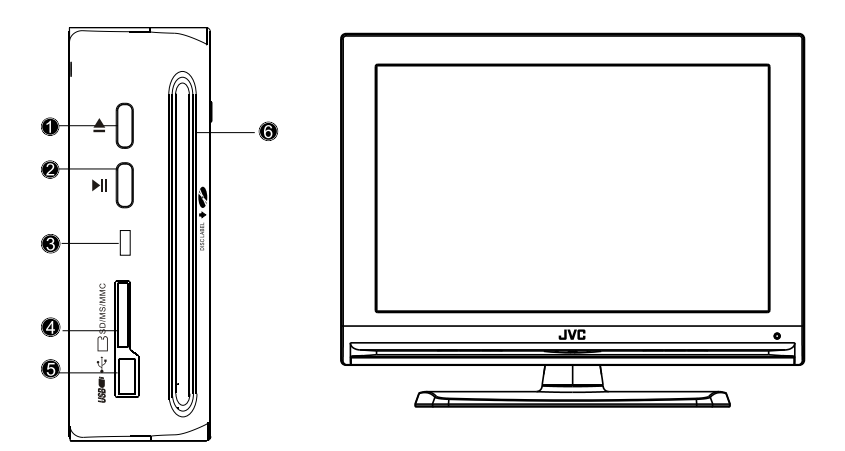

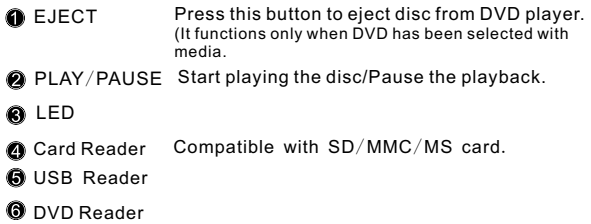

*NOTE: if you want to play DVD, please select the DVD source input first, otherwise it doesn't work.*

### **Basic Operation**

#### **Turn On the TV and select DVD mode**

Press the Power button on the TV or the remote control, and by pressing AV, then selecting DVD, you can switch to DVD mode.

#### **Place a Disc**

 Push a disc gently into the DVD (Single-side disc you must put the picture side front and data side rear. Double side disc have content data both sides, so you can place either side front.),and the player starts to read. Then the disc starts playing Automatically.

 *NOTE: For some certain type discs, after reading out the type, the Play or Enter button should be pressed to start playing.*

### **Play**

The contents of each disc menu vary according to how the disc was authored and features are included. The disc menu will be turned on for you to select, when Menu button is pressed. Also play and pause can be switched with the Pause button on the remote. Moreover, such as menu play, title play, sequence play etc., these different play modes are offered.

#### **Menu Play (compatible with DVD discs)**

- I. Press DVD Menu
	- TV screen displays the DVD Root Menu when a DVD disc is loaded.
- II. When a DVD disc is loaded, you can press  $\sim$  buttons to highlight the menu item you want to choose.
- III. Press "ENTER" button to begin play .
- IV. Return when playing: When a DVD disc is playing, press the DVD Menu button, and you can return to Root Menu.
- V. Stop
- 1) When you press  $\blacksquare$  " button for the first time, the player turns into PRE stop state. At the same time the OSD appears "PRE Stop". To begin the title over, press Stop twice.
- 2) In quasi stop mode, the player remembers where you stopped, when you start playing the disc again, the DVD player picks up where you left off.
- 3) In stop mode, when you press Play, the player enters sequence playback mode. For the disc protection, before you press  $\bullet\bullet$  button to eject the disc when playing, please press Stop button at first. After taking out the disc, press **again to close the tray.**

 If you're not going to use the DVD player for a long time, be sure to remove the Mains plug.

#### **Title Play (compatible with DVD discs only)**

- I. During DVD playback, press DVD Menu button to display the DVD title content.
- II. Press the  $\land$   $\lor$  buttons to highlight the title you want to choose, And press Enter; also you can press the numeric buttons to choose.
- III. The DVD player begins with the chapter 1 of the chosen title.

#### **Sequence Play (compatible with DVD, MP3/JPEG discs)**

 IV. In the stop mode, when press the Play button, the unit then enters sequence playback mode. This feature is effective to all the compatible discs.

### **Additional Operation**

#### **Selecting Tracks (compatible with DVD, CD, MP3/JPEG discs)**

- a) When playing a DVD disc, press Numeric buttons on the menu or title page to select tracks; During DVD playback, you can input desired title number directly.
- b) When playing MP3/JPEG discs, press Numeric buttons to select different tracks on current track list.

*NOTE: If the selected track is not available, the input would be invalid.*

#### **Skipping Tracks (compatible with DVD, MP3/JPEG discs)**

- a) To skip forward to the beginning of the next title / chapter / track on a disc, press Next on the remote or the front side of the player
- b) To skip backward to the beginning of the preceding title / chapter / track on a disc, press Prev on the remote or the front side of the player.

*NOTE:* If a DVD disc is loaded, it will vary according to how the disc was configured .

#### **Multi speed Fast Motion Playback (compatible with DVD, VCD, CD discs)**

You can search forward or reverse mode during playback.

 a) Press the button on the remote during playback to search through a disc. Press the button again on the remote to search at the next speed. Fast Forward Playback has four speeds: 2,4,8,20. With each consecutive press of the button, the search speed increases. If you press the button six times, Fast Forward Playback cycles back to normal playback.

During DVD playback, when Fast Forward Playback gets to the beginning of the next title / chapter, it resumes normal playback;

- Press Play button to resume normal playback. During CD playback, with the speed  $\triangleleft$ , the player has audio output.
- b) Press the  $\triangleleft\bullet$  button on the remote during playback to search through a disc. Press the button again on the remote to search at the next speed. Fast Reverse Playback has four speeds: 2,4,8,20. With each consecutive press of the button, the search speed increases. If you press the button six times, Fast Reverse Playback cycles back to normal playback.

During DVD playback, when Fast Reverse Playback gets to the beginning of the playing title / chapter, it resumes normal playback;

**Press Play button to resume normal playback.** During CD playback ,with the speed, the player has audio output.

*NOTE: During Mp3 playing, the REV and FWD would be invalid.*

#### **Freeze Frame and Frame Advance (compatible with DVD, CD, MP3/JPEG discs)**

- a) During CD, MP3/JPEG playback, press Pause once to freeze playback; Press the Pause button again or Play button to resume normal playback.
- b) During DVD playback, press Pause once to freeze playback; press Pause button again To advance the picture one frame at a time; Press Play to resume normal playback.

**A)** 

## **Using the Repeat Feature (compatible with DVD, CD, MP3/JPEG discs)**

Whilst a disc is playing, press Repeat button once, and the repeat banner appears to show current repeat mode.

## **Changing the Audio Language (compatible with DVD discs)**

During disc playback, press Language on the remote once, and the audio language info banner appears.

When a DVD is recorded with multiple soundtracks, you can use the Language feature to temporarily change the audio language (the language of the soundtrack)

There are a few supported languages, with each consecutive press of the Language button, the audio language switches and the corresponding serial number appears on the screen. For example,"Language Icon: [1 English DTS 6CH] (the availability of the languages are disc-dependent).

## **LCD TV LCD TV**

#### **Subtitles (compatible with DVD discs)**

 Press the Subtitle button on the remote once, and the subtitle info banner appears. When a DVD is recorded with subtitles, you can use the Subtitle feature to view the subtitles On-screen.

To display subtitles, press the Subtitle button again. The default language with its corresponding serial number will be displayed in the info banner and subtitles will be displayed in that language . There are a few supported subtitles. With each consecutive press of the Subtitle button, the subtitle switches. For example, "Language Icon: [1 English DTS 6CH](the availability of the subtitles are disc-dependent). To turn subtitles off.

#### **Changing the TV type (compatible with DVD, CD, MP3/JPEG Discs)**

 Press Setup button on the remote to display PREFERENCE PAGE. Select TV TYPE to choose PAL, NTSC or AUTO.

*NOTE: If AUTO TV system is selected, it can auto reach the highest definition depends on the disc.*

*If it is not full screen state (note: Wide Screen programme would never reach full screen state) or in black and white, press the TV System to the TV set of NTSC or PAL.*

 *When playing in different TV system, some discs may not have their features entirely fulfilled in some certain standard.*

 *PAL System of TV set is recommended.*

#### **Mute the Audio(compatible with DVD, CD, MP3/JPEG discs)**

Pressing the Mute button"  $\mathbb{N}$  " allows you to reduce sound to an inaudible level, and " $\mathbb{N}$ " will be displayed on screen. Press the button again or press the Vol +/button to return to the normal condition.

*NOTE: If the player playback disc without sound, please try to press Mute button to resume.*

#### **Zoom In the Video Image (compatible with DVD, JPEG discs)**

 a)The Zoom Function allows you to enlarge or zoom out the video image and to pan through the image. Press Zoom repeatedly to activate the function and choose the required zoom factor: In video mode: 2X, 3X, 4X, 1/2, 1/3, 1/4 and off.

*NOTE: 1.This feature does not work when the Disc Menu appears. 2.The zoom function is not effective according to DISC.*

 b) Use the arrow buttons to pan across the screen when the zoom factor is 2, 3 or 4.

- **Repeat a Specific Segment on the Disc that You Define (compatible with DVD, CD, Mp3 discs)**
	- a) During the normal or fast motion playback, press the A-B button once, and "REPEAT A" will appear on the screen. This indicates the start of the loop to be repeated.
	- b) During the normal of fast motion playback, press A-B again, and"REPEAT B"will appear on the screen. It indicates the end of the loop.

28.

Looping will run from set point A to set point B until you turn off repeat.<br>c) Press A-B again to cancel A-B loop mode.

 When playing a CD disc, you can repeat a specific segment only in one track. When the next track begins, A-B Repeat turns off automatically. When playing a DVD disc, you can repeat a specific segment only in one title /chapter.

#### **Volume control (compatible with DVD, CD, MP3/JPEG discs)**

 You can press the Volume button on the front of TV set or the amplifier to control the sound Level.

 Pressing the Vol+ button on the remote allow you to amplify the sound level; Pressing Vol- will reduce the sound level.

*NOTE: The operation key to DVD player can let function only at the time of DVD mode.*

#### **Playing Mp3 and JPEG discs**

Place a MP3/JPEG disc into the tray, and the player will auto search the directories saved MP3/ JPEG files. After searching, it will auto go to the first directory saved MP3 files (to the disc containing bothMP3 and JPEG files; To the disc containing single type of files, it will auto go to the first directory) and play the first song in the directory ("01:" is highlighted).The screen displays as the picture below:

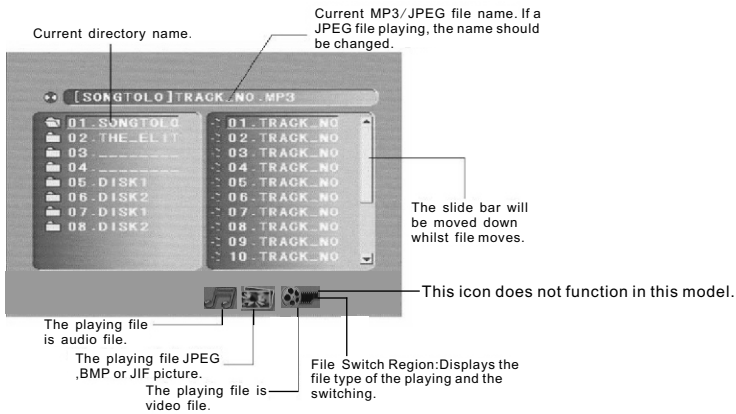

Use the Arrow buttons to enter the Directory Region and highlight the desired directory, then the first track under it starts playback; Also you can use the Arrow buttons to enter the File Region and select the file you want to play.

#### *NOTE:*

- *I.Press the Left and Right arrow buttons, you can activate Directory Region, File Region and File Switch Region separately.*
- *II.The highlight in Directory Region and File Region is shown as the picture above; Whilst it appears a transparent rectangle in File Switch Region.*
- *III. In File Switch Region, you can press the Left and Right arrow buttons to highlight, then press Enter; the "<sub>c</sub>ould", "E.g." and "*  $\Omega$  *= " button is illustrated in the above picture. If a MP3 file playing, " " is selected.*
- *IV.For the disc with Mp3 and JPEG files, when playing a JPEG picture, press the Return button to return to JPEG list.*
- *V. You can press the Numeric buttons to select the file you want to play. For example, if you desire the th th 2 track in current list, press the 2 starts playback.*

 *NOTE: When playing a disc with MP3 , video cannot be output whilst only digital audio can.*

*VI. When the cursor key(* $\zeta$ *,*  $\triangleright$ *etc.)is pushed, the function that the image rotate is provided while displaying the JPEG image file. You can rotate the shown picture up/down/left/right. When playing the JPEG image file, you can press*  $\triangleright$  II to slide show.

#### **USB/CARD Storage Device**

Insert the USB/CARD Storage Device into the USB/CARD slot, and press the "MEDIA" button to select USB or CARD , then the player will auto search the directories saved MP3 / JPEG files. After searching, it will auto go to the first directory saved MP3 files (to the disc containing both MP3 and JPEG files; For the disc containing single type of files, it will auto go to the first directory) and play the first song in the directory ("01:" is highlighted).The screen displays as the picture below:

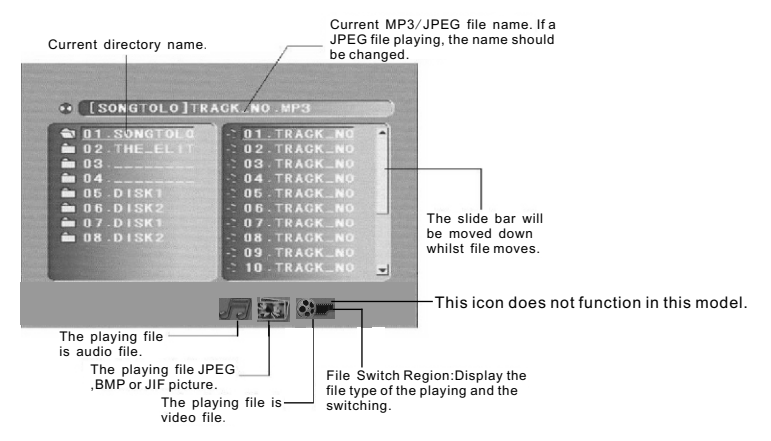

#### *Remark*:

*Other setup and operation method are same as above: Playing Mp3 and JPEG discs*

- *NOTE: 1. Do not pull USB/CARD out while being displaying and reading.*
	- *2.USB/card media slot only work in DVD mode, so please select the DVD source input first before playing USB/card media.*

#### **THE SYSTEM SETUP MENU**

#### **1.1 SYSTEM SETUP**

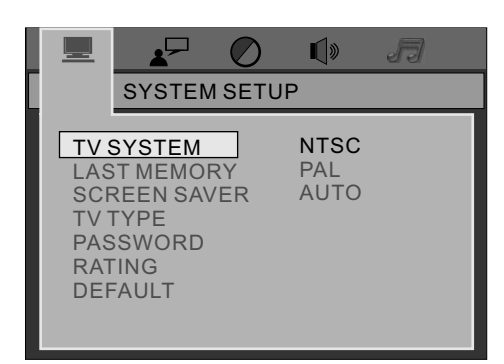

1. You can press SETUP button to enter the SYSTEM SETUP Menu, and you will see the window just as the left picture. 2.In this interface, you can press  $\sim$ buttons to select any your desired item, and then press>button to enter the detailed setting menu, choose your desired setting option, then press ENTER button to confirm. And the setting that you chose can be completed by pressing the SETUP button of yellow.

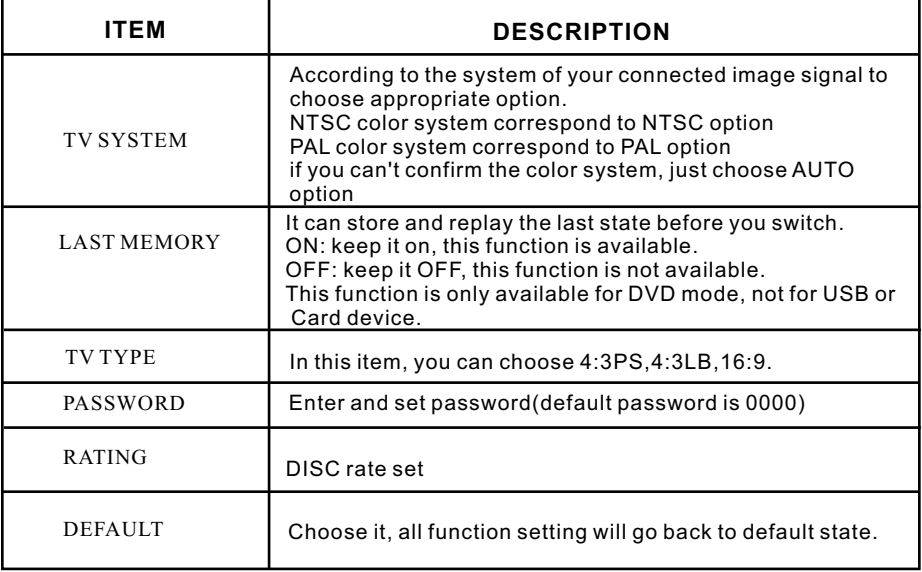

#### **1.2 LANGUAGE SETUP**

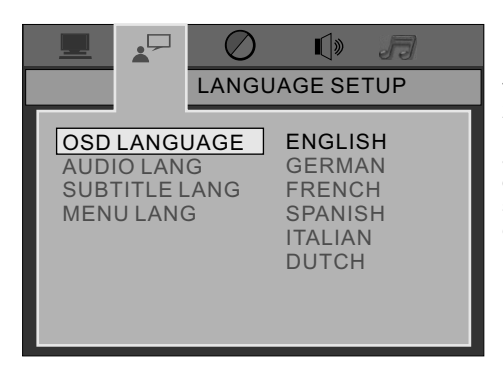

1. You can press SETUP button to enter the LANGUAGE SETUP Menu, and you will see the window just as the left picture. 2. In this interface, you can press  $\sim$ Buttons to select any your desired item, and then press  $\gt$  button to enter the detailed setting menu, choose your desired setting option, then press ENTER button to confirm. And the setting that you chose can be completed by pressing the SETUP button of yellow .

. The menu items explained in this manual will be given in both English and the language used in this manual.

. Depending on the model , the language used in this manual may not be available for selection as the OSD language.

. The image of the OSD used in this manual are taken from the English OSD.

. Depending on the model , the English OSD is not available for selection.

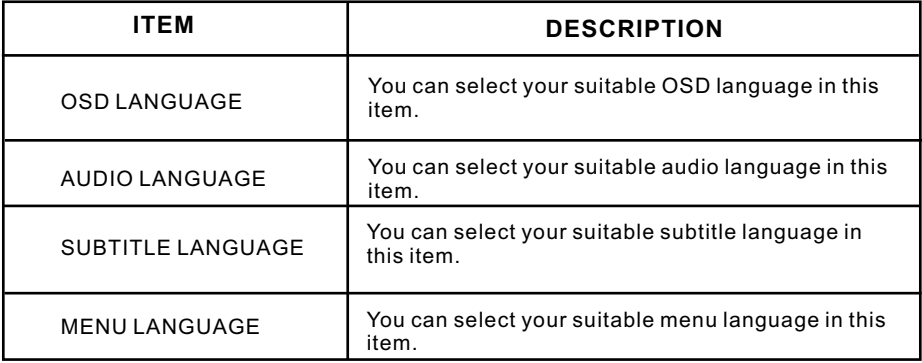

(The language that can be selected depends on the models)

#### **1.3 VIDEO SETUP**

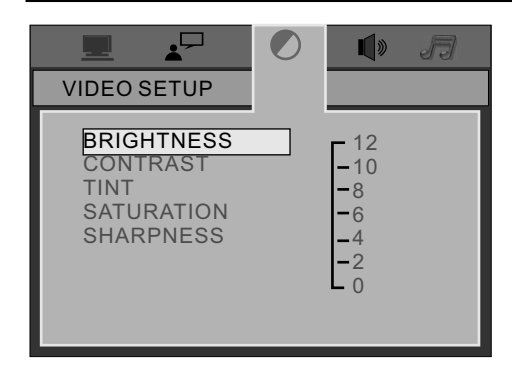

1. You can press SETUP button to enter the VIDEO SETUP Menu, and you will see the window just as the left picture. 2. In this interface, you can press  $\mathcal{N}$  buttons to select any your desired item, and then press  $\gt$  button to enter the detailed setting menu, choose your desired setting option, then press ENTER button to confirm. And the setting that you chose can be completed by pressing the SETUP button of yellow .

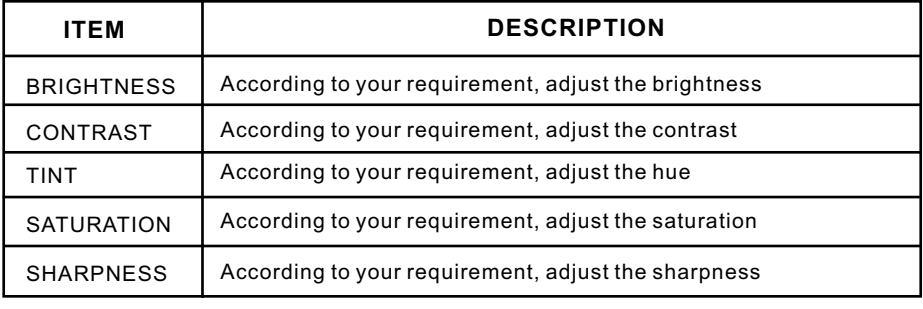

*NOTE: The above functions are only available in DVD mode.*

#### 1.4 SPEAKER SETUP

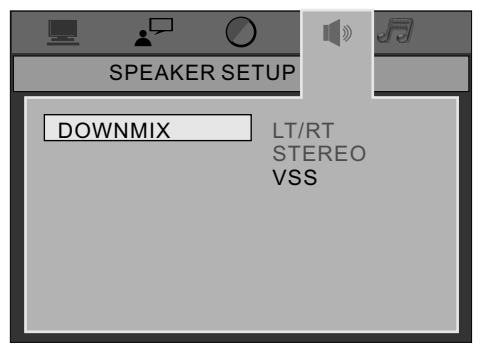

1. You can press SETUP button to enter the SPEAKER SETUP Menu, and you will see the window just as the left picture. 2. In this interface, you can press  $\sim$ buttons to select any your desired item, and then press > button to enter the detailed setting menu, choose your desired setting option, then press ENTER button to confirm. And the setting that you chose can be completed by pressing the SETUP button of yellow .

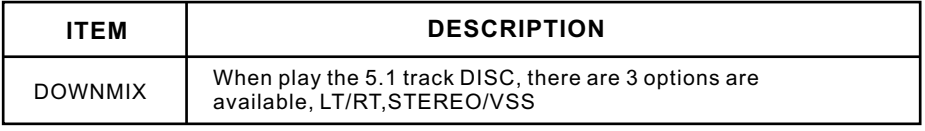

#### 1.5 DIGITAL SETUP

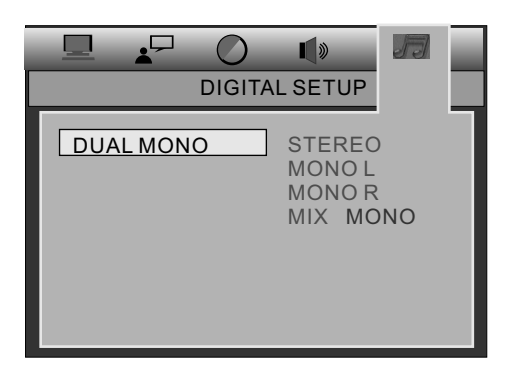

1. You can press SETUP button to enter the DIGITAL SETUP Menu, and you will see the window just as the left picture. 2. In this interface, you can press  $\sim$ buttons to select any your desired item, and then press > button to enter the detailed setting menu, choose your desired setting option, then press ENTER button to confirm. And the setting that you chose can be completed by pressing the SETUP button of yellow .

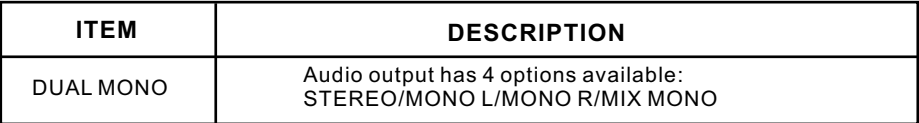

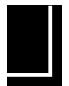

## **Suggestion**

**- Trouble shooting guide: Before you arrange for service**

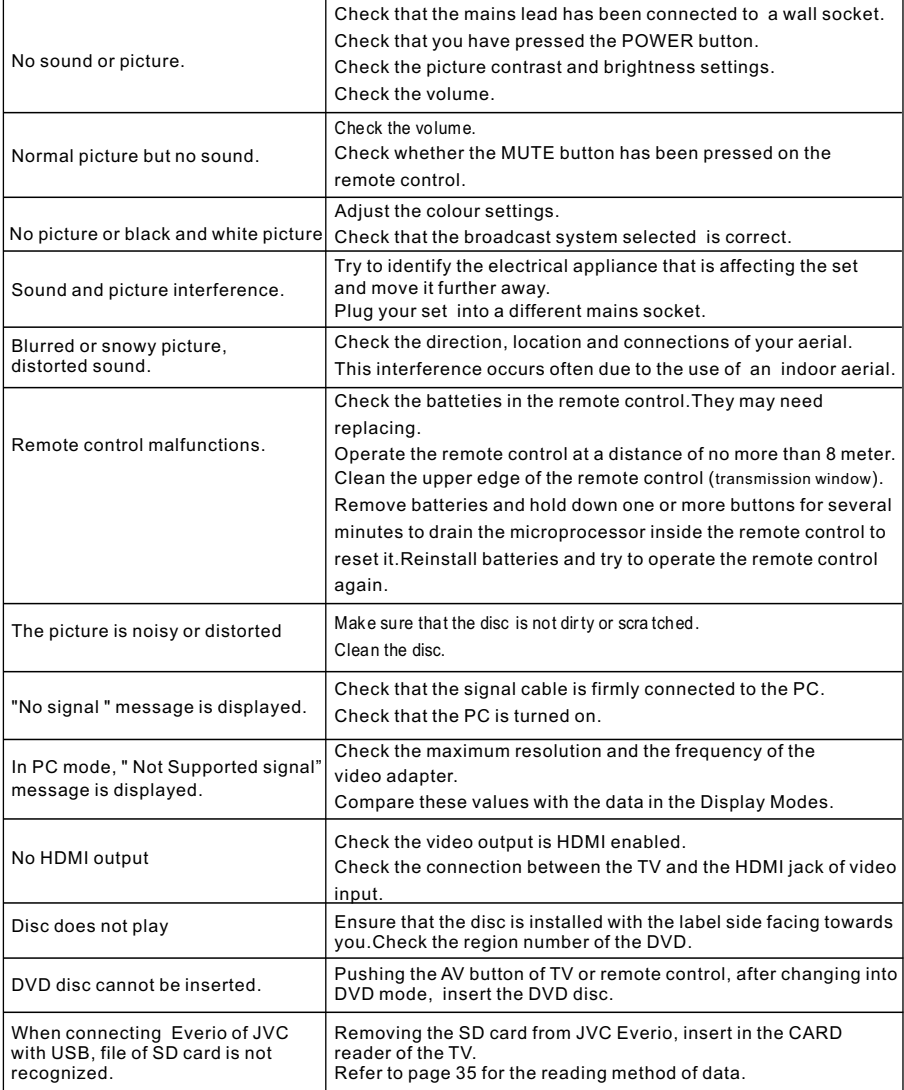

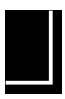

# **Product Specification**

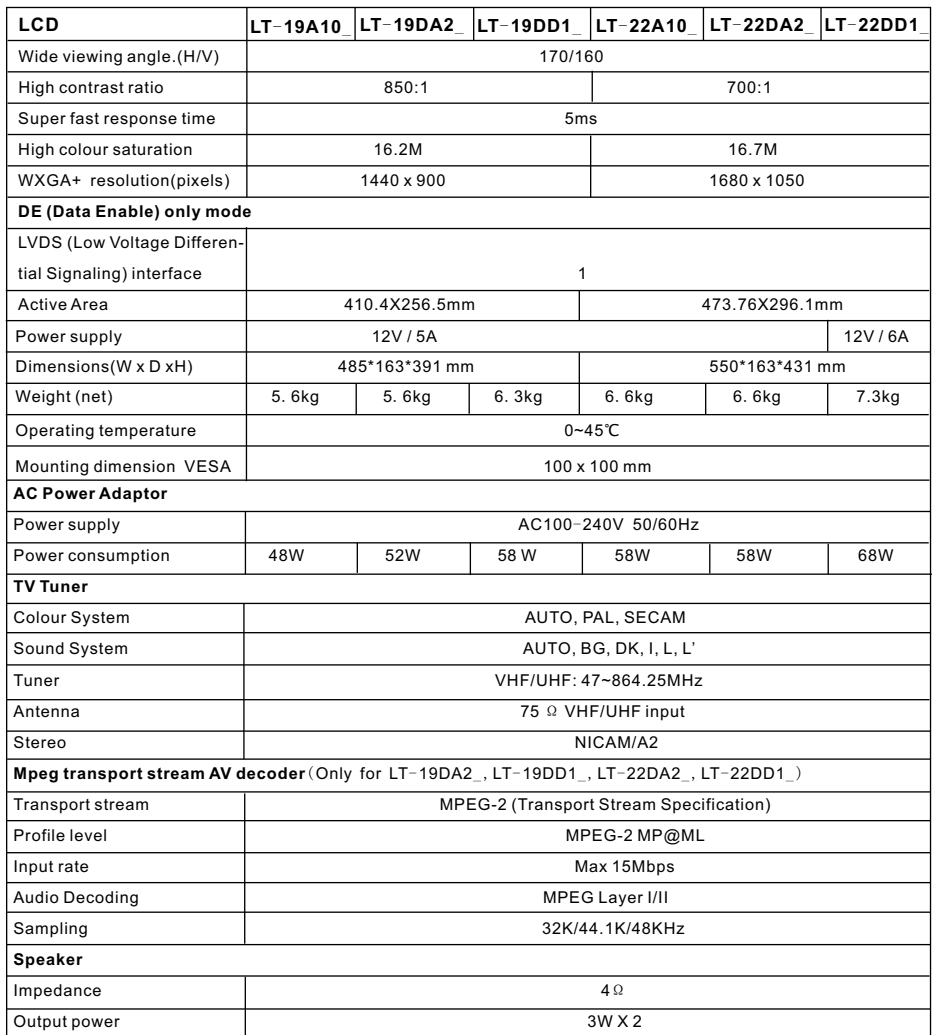

\* Features and specifications are subject to change without notice.

\* Weight and dimensions are approximate.

\* All trademarks and registered trademarks are the property of their respective owners. All rights reserved.

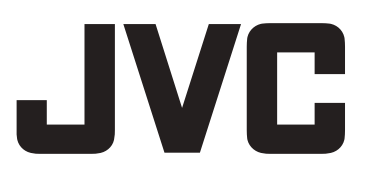

© 2009 Victor Company of Japan, Limited

0709TMH-VR-VRDB82125E09